# **Users and User Groups**

**Date published: 2020-10-30 Date modified: 2022-09-21**

..

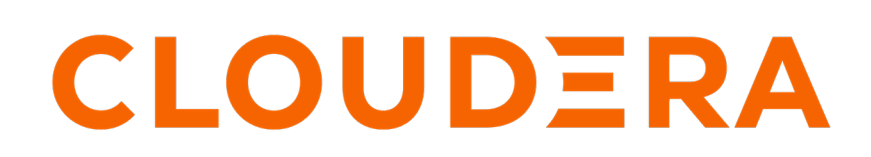

**<https://docs.cloudera.com/>**

## **Legal Notice**

© Cloudera Inc. 2024. All rights reserved.

The documentation is and contains Cloudera proprietary information protected by copyright and other intellectual property rights. No license under copyright or any other intellectual property right is granted herein.

Unless otherwise noted, scripts and sample code are licensed under the Apache License, Version 2.0.

Copyright information for Cloudera software may be found within the documentation accompanying each component in a particular release.

Cloudera software includes software from various open source or other third party projects, and may be released under the Apache Software License 2.0 ("ASLv2"), the Affero General Public License version 3 (AGPLv3), or other license terms. Other software included may be released under the terms of alternative open source licenses. Please review the license and notice files accompanying the software for additional licensing information.

Please visit the Cloudera software product page for more information on Cloudera software. For more information on Cloudera support services, please visit either the Support or Sales page. Feel free to contact us directly to discuss your specific needs.

Cloudera reserves the right to change any products at any time, and without notice. Cloudera assumes no responsibility nor liability arising from the use of products, except as expressly agreed to in writing by Cloudera.

Cloudera, Cloudera Altus, HUE, Impala, Cloudera Impala, and other Cloudera marks are registered or unregistered trademarks in the United States and other countries. All other trademarks are the property of their respective owners.

Disclaimer: EXCEPT AS EXPRESSLY PROVIDED IN A WRITTEN AGREEMENT WITH CLOUDERA, CLOUDERA DOES NOT MAKE NOR GIVE ANY REPRESENTATION, WARRANTY, NOR COVENANT OF ANY KIND, WHETHER EXPRESS OR IMPLIED, IN CONNECTION WITH CLOUDERA TECHNOLOGY OR RELATED SUPPORT PROVIDED IN CONNECTION THEREWITH. CLOUDERA DOES NOT WARRANT THAT CLOUDERA PRODUCTS NOR SOFTWARE WILL OPERATE UNINTERRUPTED NOR THAT IT WILL BE FREE FROM DEFECTS NOR ERRORS, THAT IT WILL PROTECT YOUR DATA FROM LOSS, CORRUPTION NOR UNAVAILABILITY, NOR THAT IT WILL MEET ALL OF CUSTOMER'S BUSINESS REQUIREMENTS. WITHOUT LIMITING THE FOREGOING, AND TO THE MAXIMUM EXTENT PERMITTED BY APPLICABLE LAW, CLOUDERA EXPRESSLY DISCLAIMS ANY AND ALL IMPLIED WARRANTIES, INCLUDING, BUT NOT LIMITED TO IMPLIED WARRANTIES OF MERCHANTABILITY, QUALITY, NON-INFRINGEMENT, TITLE, AND FITNESS FOR A PARTICULAR PURPOSE AND ANY REPRESENTATION, WARRANTY, OR COVENANT BASED ON COURSE OF DEALING OR USAGE IN TRADE.

## **Contents**

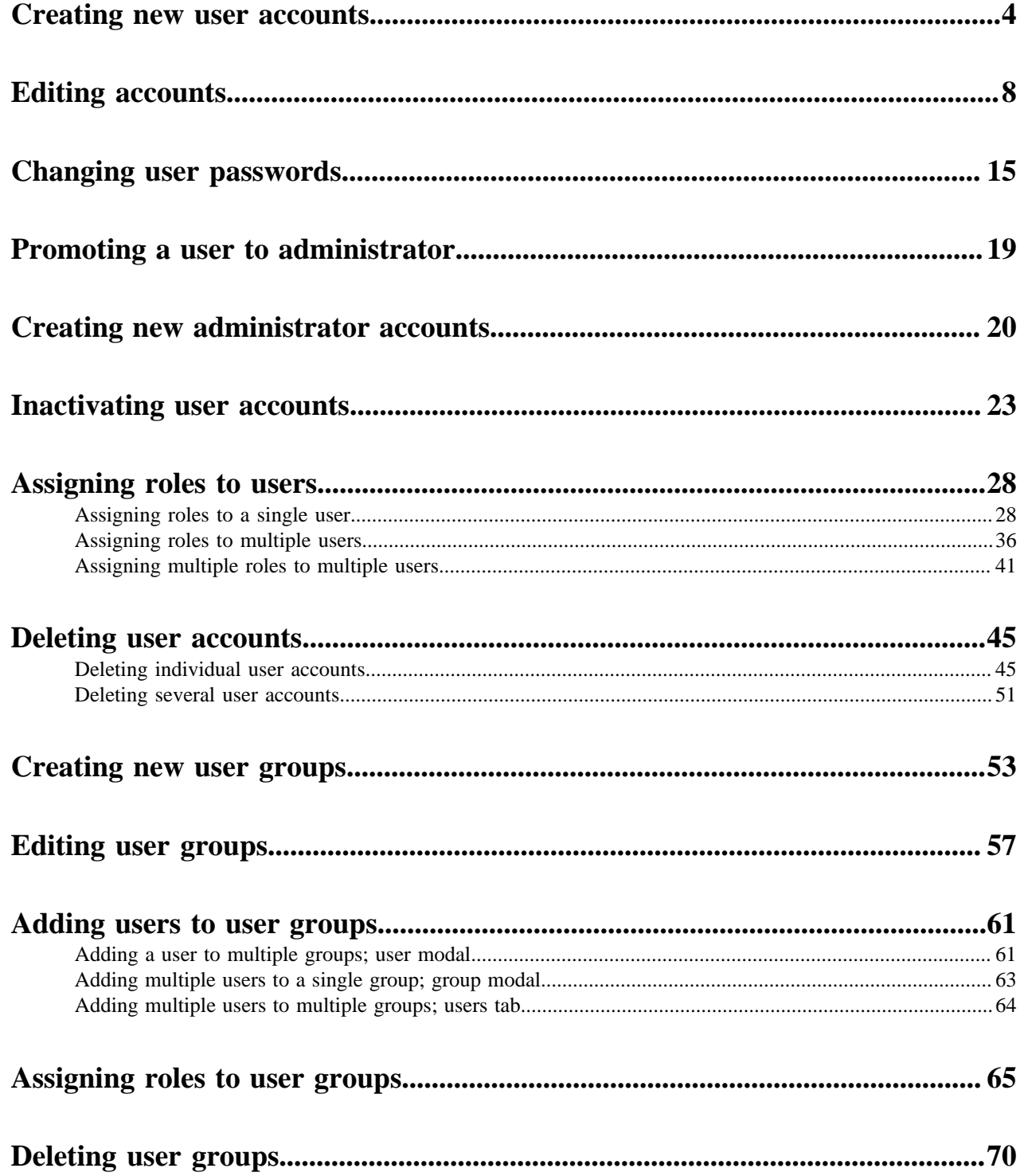

### <span id="page-3-0"></span>**Creating new user accounts**

An administrator can create new user accounts.

#### **About this task**

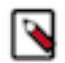

**Note:** This feature is only available to users with administrative privileges.

The following steps demonstrate how to create a new user account:

#### **Procedure**

- **1.** On the main navigation bar, click the gear icon.
- **2.** In the drop-down menu, click Users & Groups.

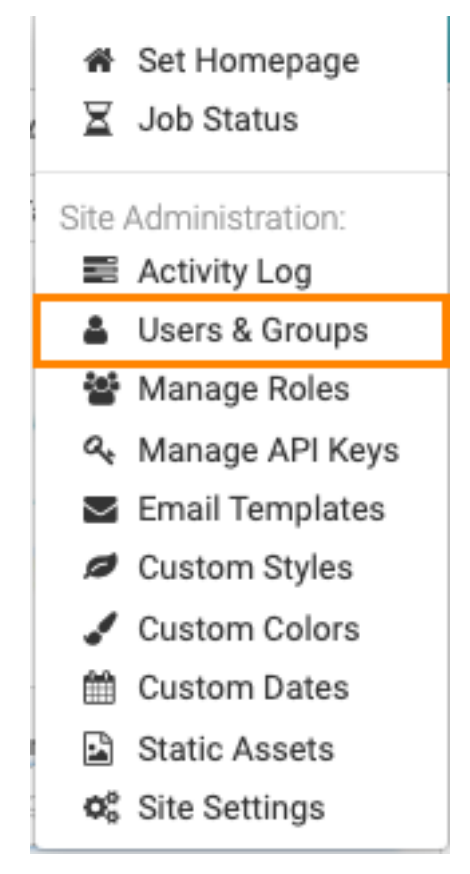

The Manage Users & Groups interface appears, open on the Users tab.

**3.** Click New User.

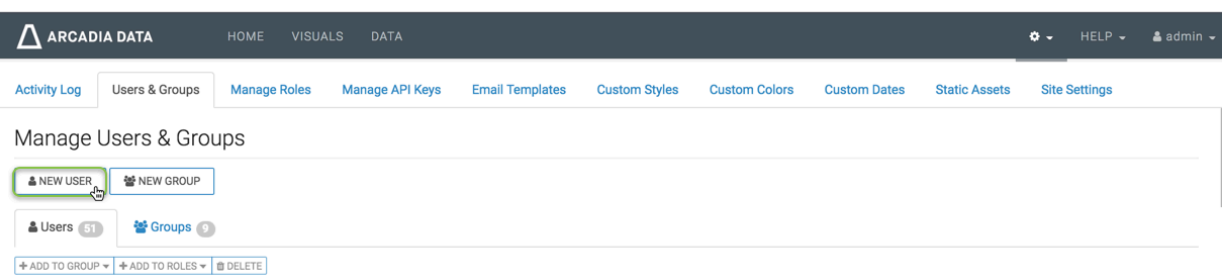

New User modal window appears.

- **4.** In the New User modal window,
	- Enter Username. We entered User1.
	- Under First Name enter Sara and under Last Name enter Lee. These values can also be picked up from LDAP user definitions.
	- Enter Password. We recommend that you consider the following considerations, when you enter your password: Ensure that the password meets the minimum security requirements specified for the instance. See *Setting user password requirements*. After five failed login attempts, locks out the user. To change the account lockout configuration settings or to unlock the user, see *Configuring account lockout*. Check Show Password to copy the password and share it with the designated user.
	- Under Permissions, select Normal user.
	- [Optional] In the Groups tab, under Group Membership, use the Search box to find user groups, and assign the new user to existing groups by selecting user groups on the left list, and then clicking Add to move them to the right. We added the user to the admin\_group group. For further information on how to add users to groups see, *Creating new user groups*.
	- [Optional] In the Roles tab, under Roles, use the Search box to find roles, and assign the new user to existing roles by selecting roles on the left list, and then clicking Add to move them to the right. See *Assigning roles to users* for additional information on users and roles.
	- [Optional] The Technical User Name option in the New User and Edit User window modals enables the system administrator to specify or edit an alternate name for connection access when using impersonation. Normally, connection access with enabled impersonation delivers the username to the data source. When

using this new mode and configuring the users with a proxy username, the data source receives this proxy username instead. To enable this feature, set the python parameter PROFILE\_PROXY\_USERNAME to True.

#### **Figure 1: Specifying or Editing the Technical User Name**

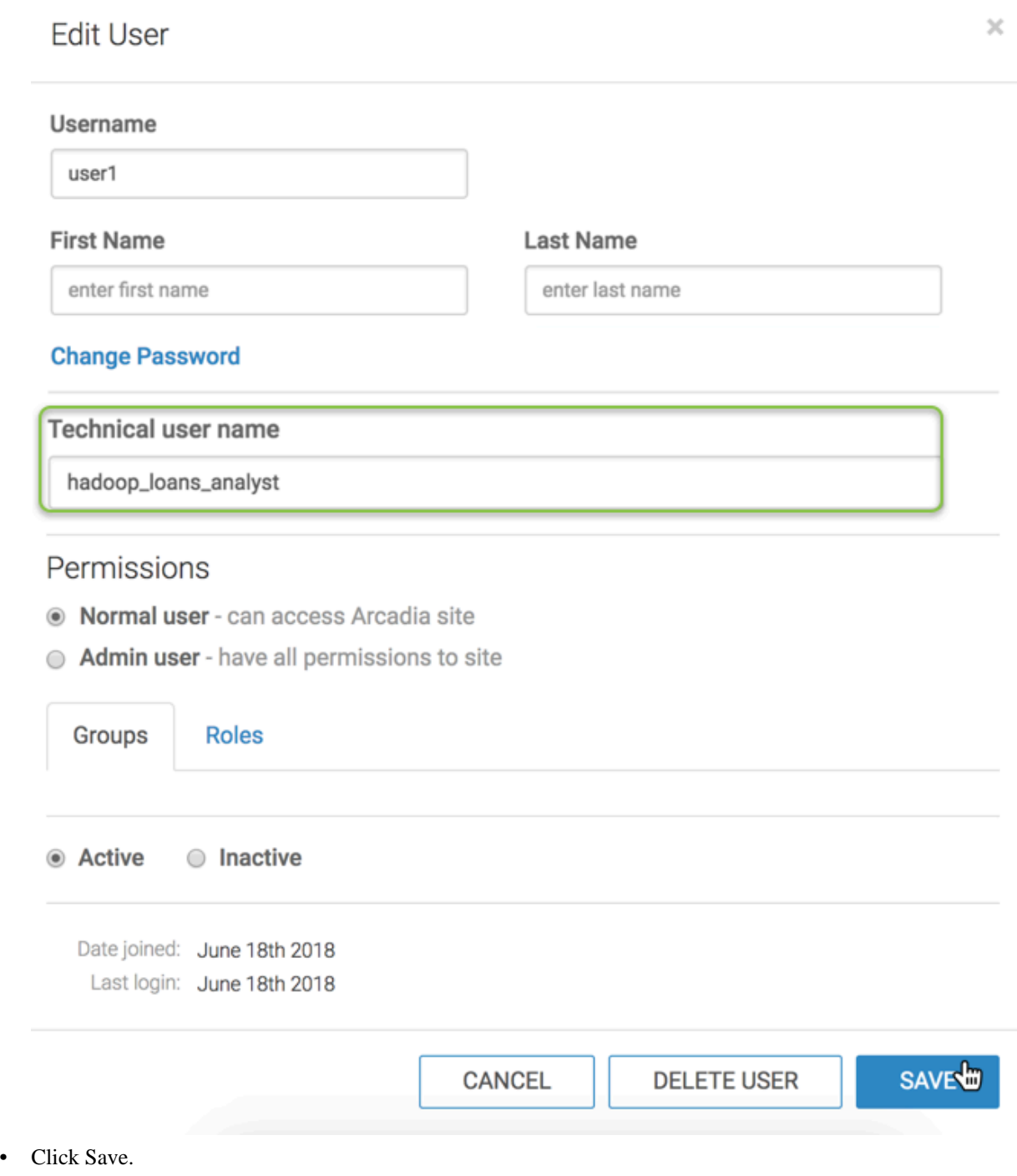

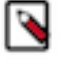

**Note:** If you have not defined at least one User Group, the New User modal window does not contain Group Membership information.

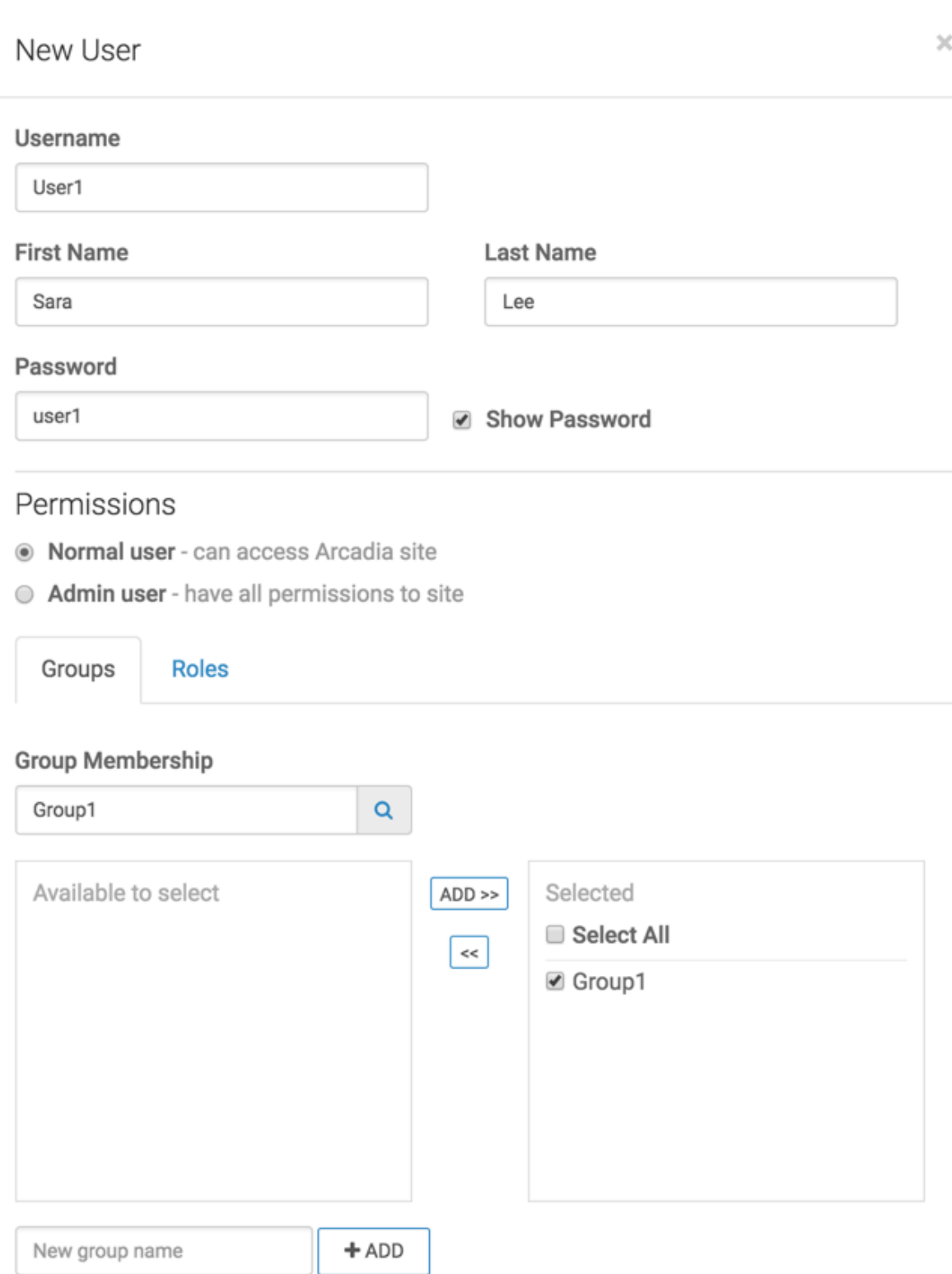

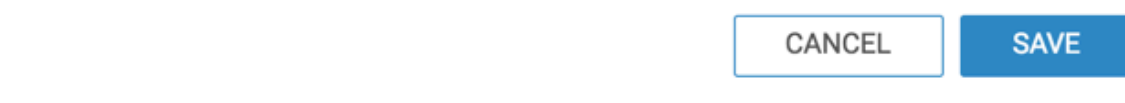

**7**

#### **Results**

After the operation succeeds, you can see the Manage Users & Groups page, showing the Users tab. Note that user User1 is part of the list, the account permissions are set to Normal, status is Active, date joined is 11 minutes ago, and last login is Never.

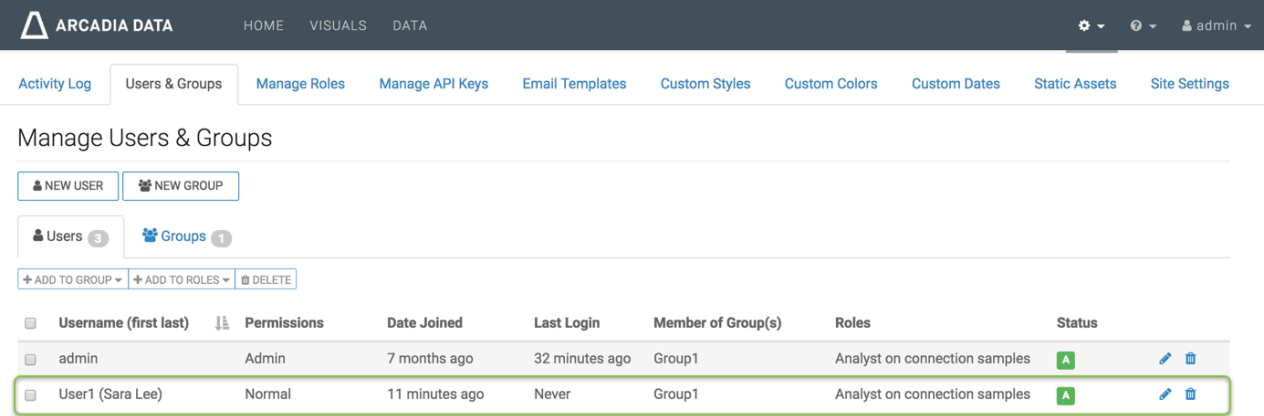

Note, when User1 logs in, the first name and last name of the user appears in the top right corner of the navigation bar.

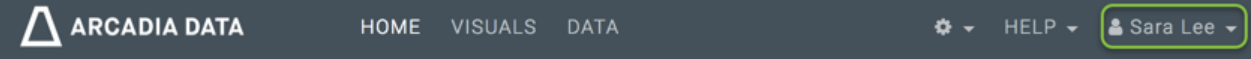

After the new user logs in, notice that the date joined changes from 11 minutes ago to 21 minutes ago, and the last login changes from Never to a few seconds ago.

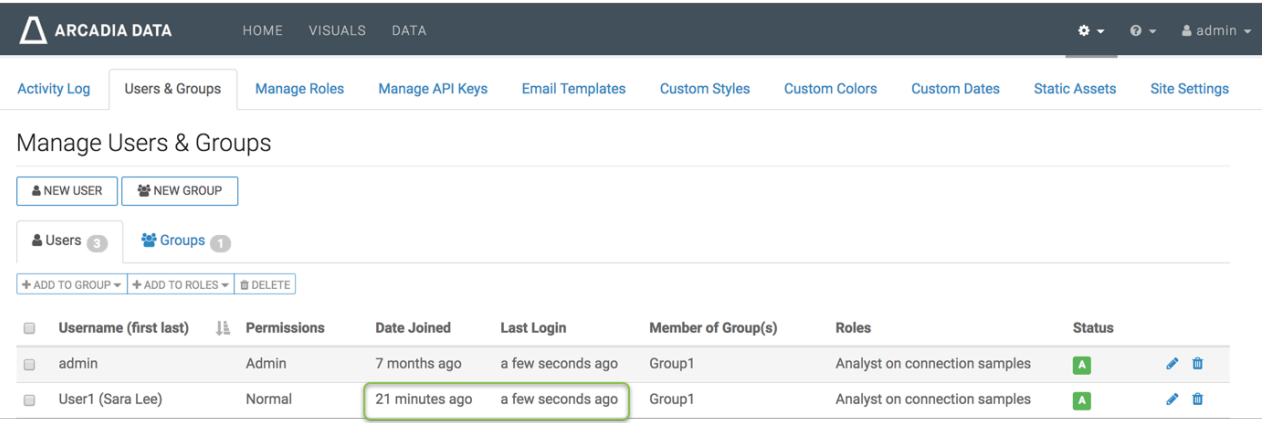

#### **Related Information**

[Setting user password requirements](https://docs.cloudera.com/data-visualization/6/howto-manage-site-settings/topics/viz-site-settings-auth-parameters.html) [Configuring account lockout](https://docs.cloudera.com/data-visualization/6/account-lockout/topics/viz-account-lockout-config.html) [Creating new user groups](#page-52-0) [Assigning roles to users](https://docs.cloudera.com/data-visualization/6/working-with-user-roles/topics/viz-assign-role-user.html)

### <span id="page-7-0"></span>**Editing accounts**

You can change the profile of any user or administrator account in .

#### **About this task**

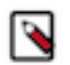

**Note:** This feature is only available to users with administrative privileges.

The following steps demonstrate how to change the username and permissions for an user account; the process is the same for changing the administrative account.

#### **Procedure**

**1.** On the main navigation bar, click the Gear icon.

**2.** In the drop-down menu, click Users & Groups.

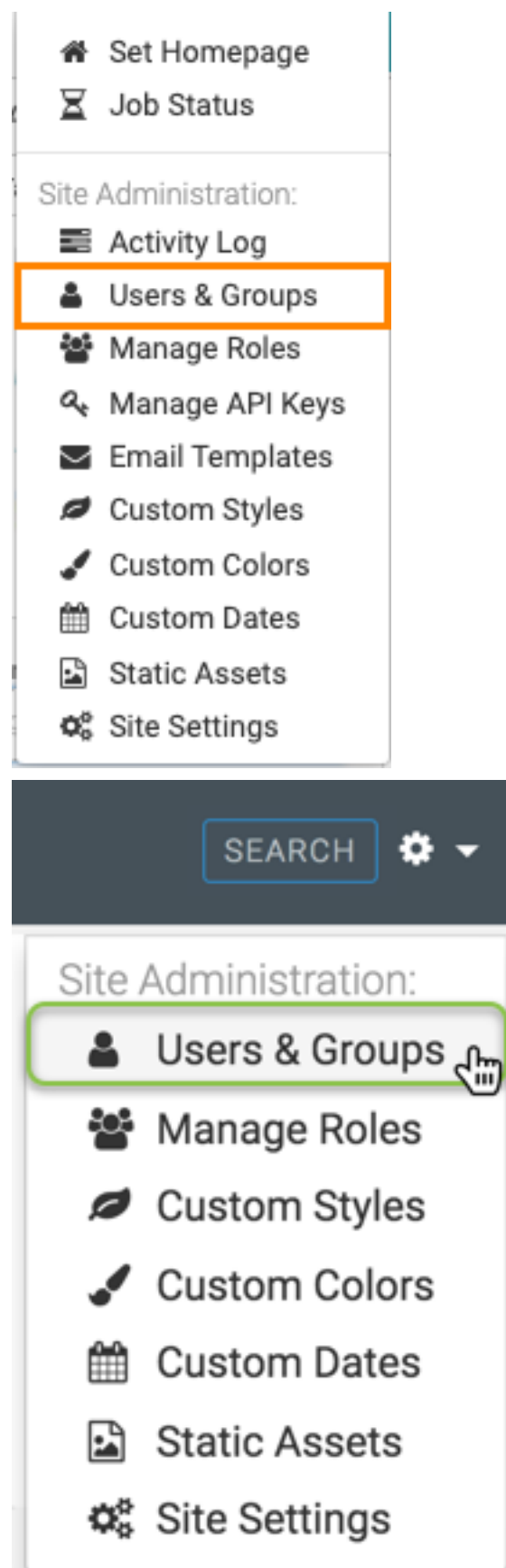

The Manage Users & Groups interface appears, open on the Users tab.

- **3.** In the list of registered users, do one of the following:
	- Click Username, click User1.
	- Click the icon, Pencil icon, that corresponds to that account.

The Edit User modal window appears.

- **4.** In the Edit User modal window, change the following:
	- a) Under Username, change the name from User1 to saralee.
	- b) Under Permissions, click Admin user to change the permissions from a normal user to an admin user.

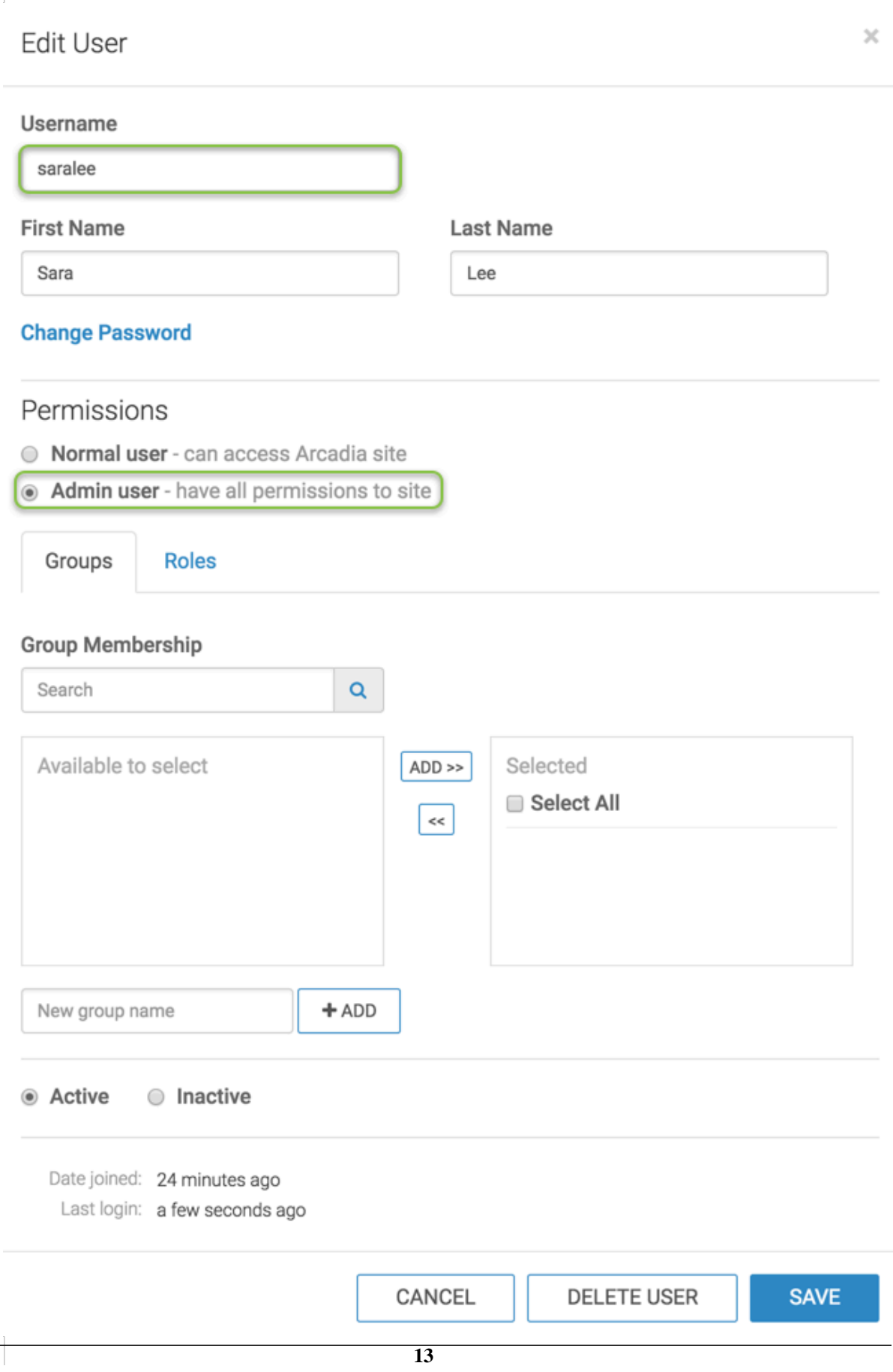

**5.** Click Save. The Manage Users & Groups page appears. Note that the username of User1 is changed to saralee and this user now has Admin permissions.

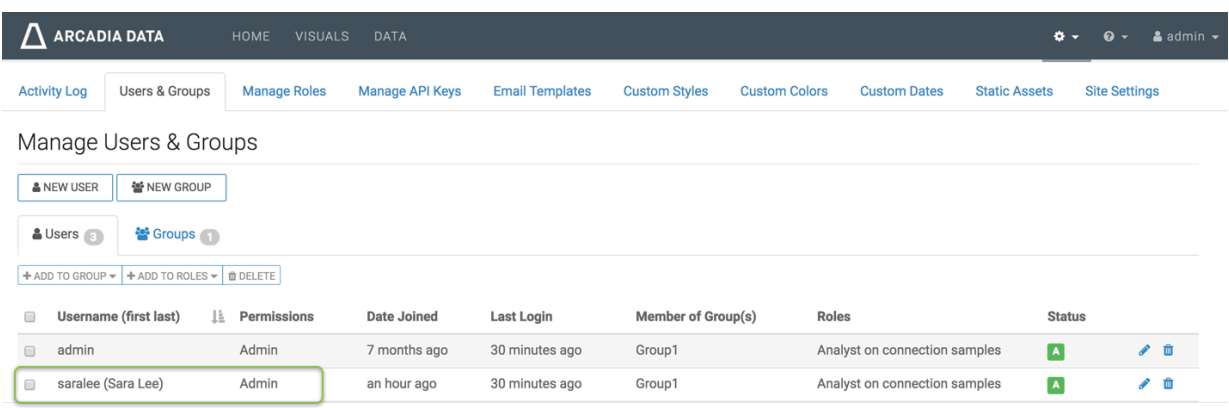

**6.** [Optional] The Technical User Name option in the New User and Edit User window modals enables the system administrator to specify or edit an alternate name for connection access when using impersonation. Normally, connection access with enabled impersonation delivers the username to the data source. When using this new

mode and configuring the users with a proxy username, the data source receives this proxy username instead. To enable this feature, set the python parameter PROFILE\_PROXY\_USERNAME to True.

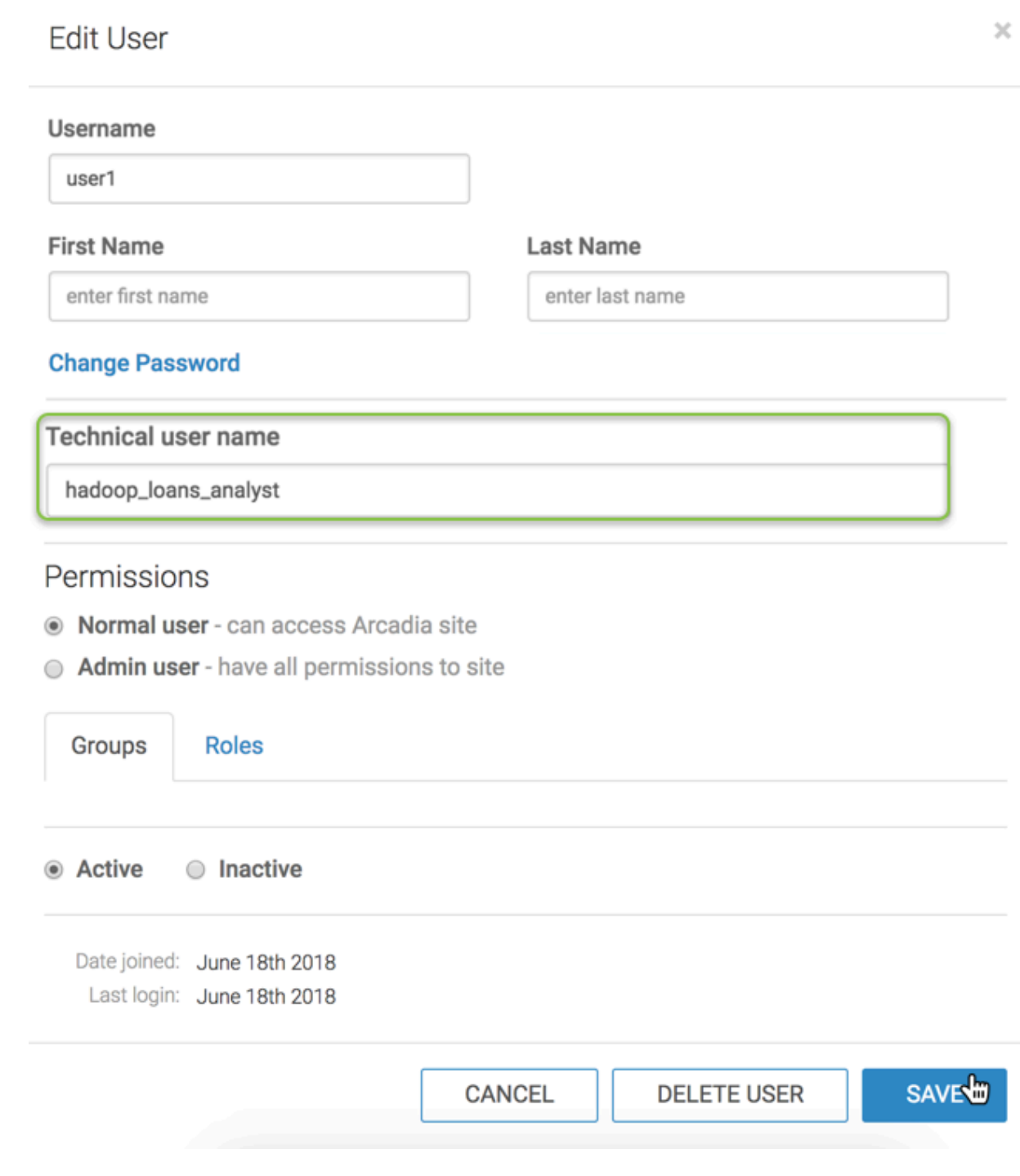

## <span id="page-14-0"></span>**Changing user passwords**

An administrator may reset the password of any user, or of another administrator.

#### **About this task**

The following steps demonstrate how to change the password for any user account.

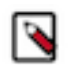

**Note:** The 'change password' option is not available for LDAP and SAML user accounts.

#### **Before you begin**

You must have administrative privileges to perform this action.

#### **Procedure**

- **1.** On the main navigation bar, click the Gear icon.
- **2.** In the drop-down menu, click Users & Groups.

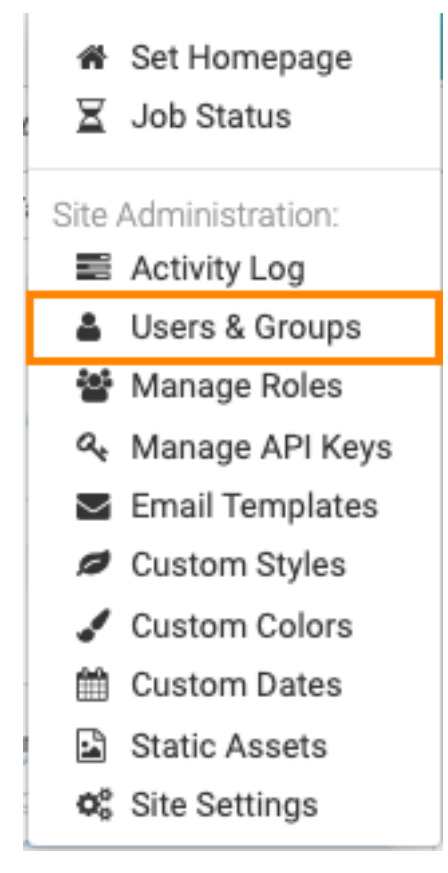

The Manage Users & Groups interface appears, open on the Users tab.

- **3.** In the list of registered users, do one of the following:
	- Click the Username of the account you want to change.
	- Click the Pencil/Edit icon that corresponds to the account you want to change.

The Edit User modal window appears.

**4.** In the Edit User modal window, click Change password.

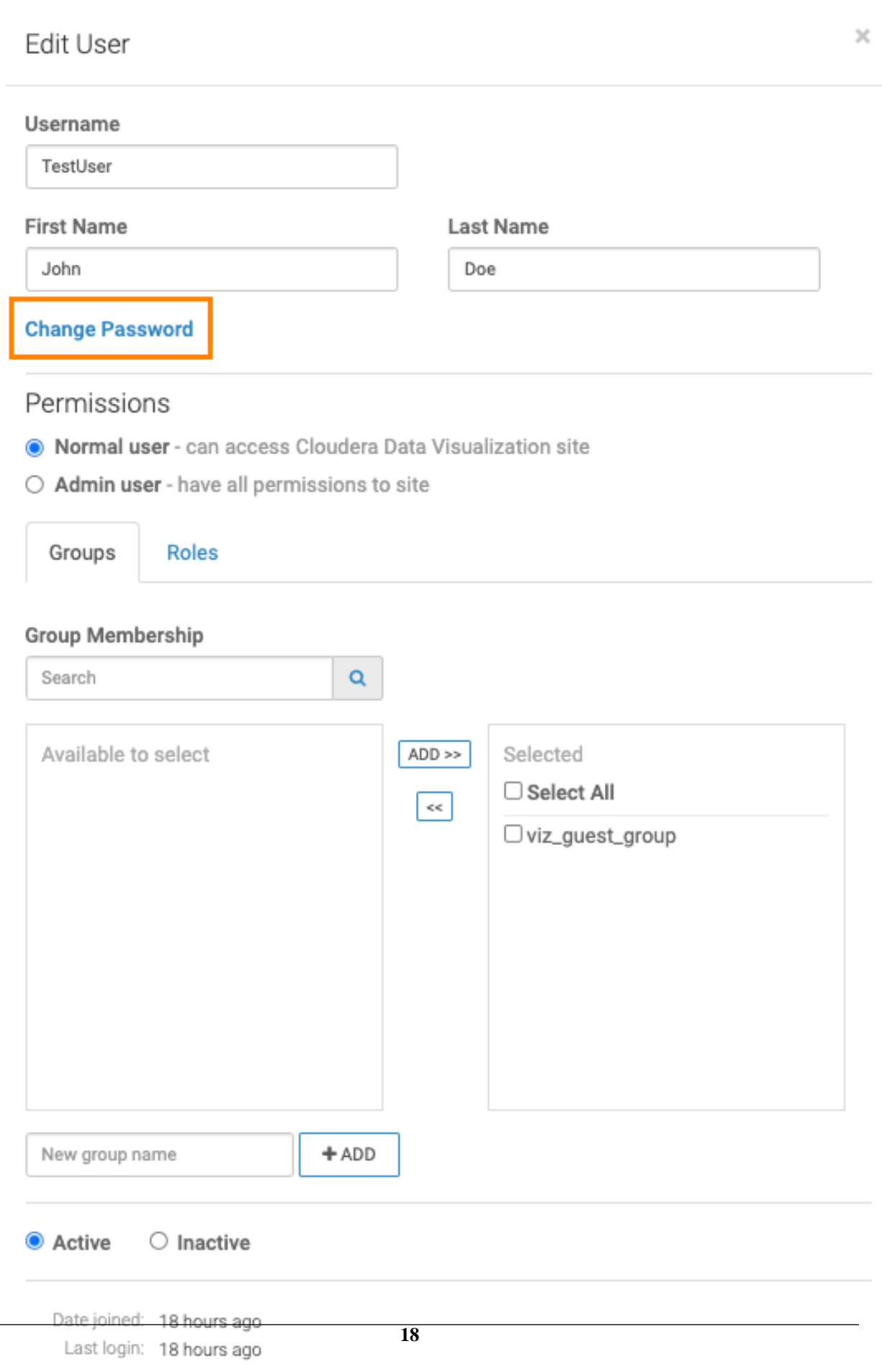

**5.** Enter the new password.

Consider the following when choosing the password:

- Ensure that the password meets the minimum security requirements specified for the instance. See *Setting user password requirements*.
- After five failed login attempts, locks out the user. To change the account lockout configuration settings or to unlock the user, see *Configuring account lockout*.

You can check the password you have added if you check the Show Password option.

#### **Hide password**

New Password

DataVizNewPassword Show Password

**6.** Click SAVE.

#### **Results**

The user's password is changed and you get back to the Manage Users & Groups interface.

**Related Information** [Setting user password requirements](https://docs.cloudera.com/data-visualization/6/howto-manage-site-settings/topics/viz-site-settings-auth-parameters.html) [Configuring account lockout](https://docs.cloudera.com/data-visualization/6/account-lockout/topics/viz-account-lockout-config.html)

### <span id="page-18-0"></span>**Promoting a user to administrator**

You can promote any user to an administrator in .

#### **About this task**

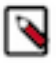

**Note:** This feature is only available to users with administrative privileges.

#### **Procedure**

**1.** To promote the user to administrator, open the user account in Edit mode, and change the Permissions by selecting Admin user.

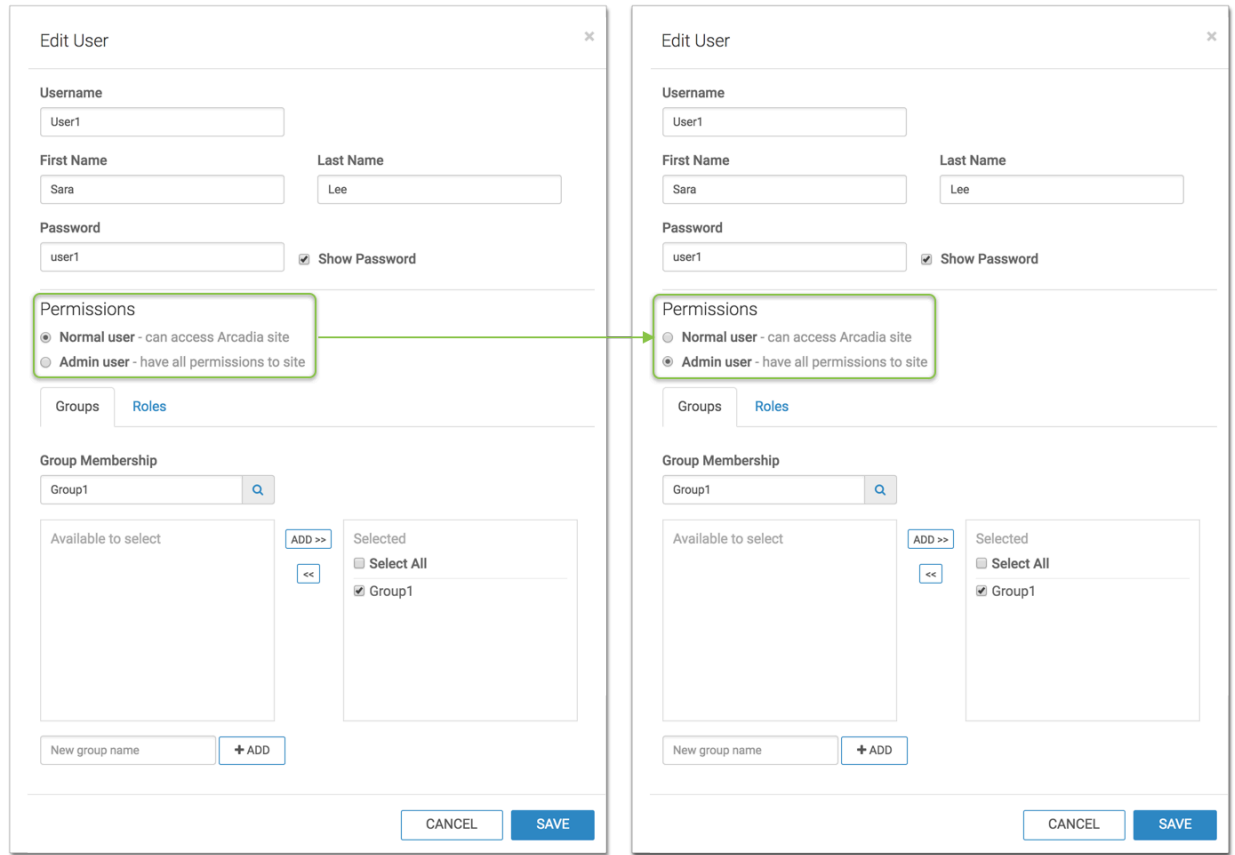

**2.** To demote an administrator to user, select Normal User under Permissions.

### <span id="page-19-0"></span>**Creating new administrator accounts**

An administrator can create new administrator accounts.

#### **About this task**

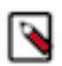

**Note:** This feature is only available to users with administrative privileges.

The following steps demonstrate how to create a new admin account.

#### **Procedure**

**1.** On the main navigation bar, click the Gear icon.

**2.** In the drop-down menu, click Users & Groups.

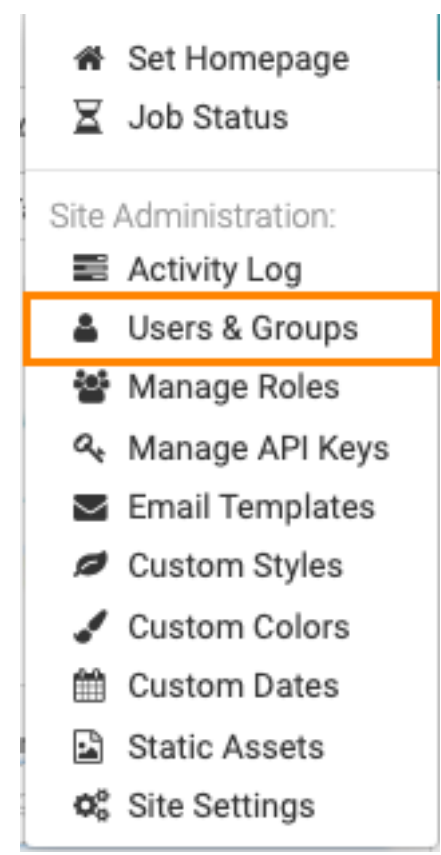

The Manage Users & Groups interface appears, open on the Users tab.

**3.** Click New User.

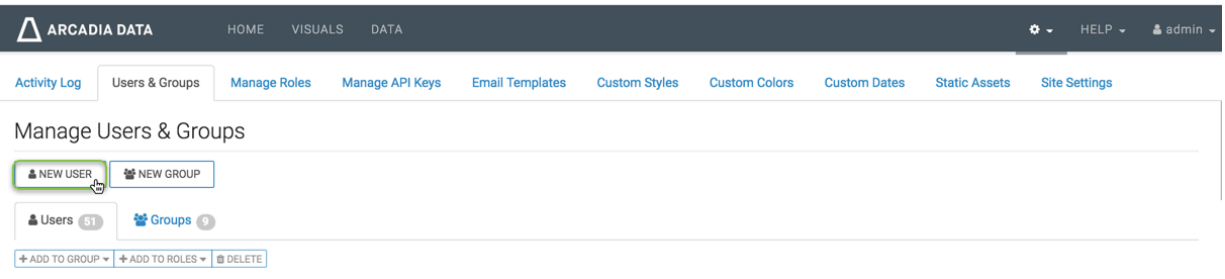

The New User modal window appears.

- **4.** In the New User modal window:
	- Enter Username.
	- Enter First Name and Last Name. These values can also be picked up from LDAP user definitions.
	- Enter Password. Consider the following when choosing the password: Ensure that the password meets the minimum security requirements specified for the instance. See *Setting user password requirements*. After five failed login attempts, locks out the user. To change the account lockout configuration settings or to unlock the user, see [Configuring account lockout.](https://docs.cloudera.com/data-visualization/6/account-lockout/topics/viz-account-lockout-config.html) Check Show Password to copy the password and share it with the designated user.
	- Under Permissions, select Admin user.
	- [Optional] In the Groups tab, under Group Membership, use the Search box to find user groups, and assign the new user to existing groups by selecting user groups on the left list, and then clicking Add to move them to the

right. For more information on adding users to groups, see additional information on adding users to *Adding users to user groups*.

- [Optional] In the Roles tab, under Roles, use the Search box to find roles, and assign the new user to existing roles by selecting roles on the left list, and then clicking Add to move them to the right. See additional information on adding users to [roles.](http://documentation.arcadiadata.com/latest/pages/topics/members.html)
- Click Save.

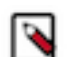

**Note:** If you have not defined at least one User Group, the New User modal window does not contain Group Membership information.

#### **Figure 2: New Admin User Setup**

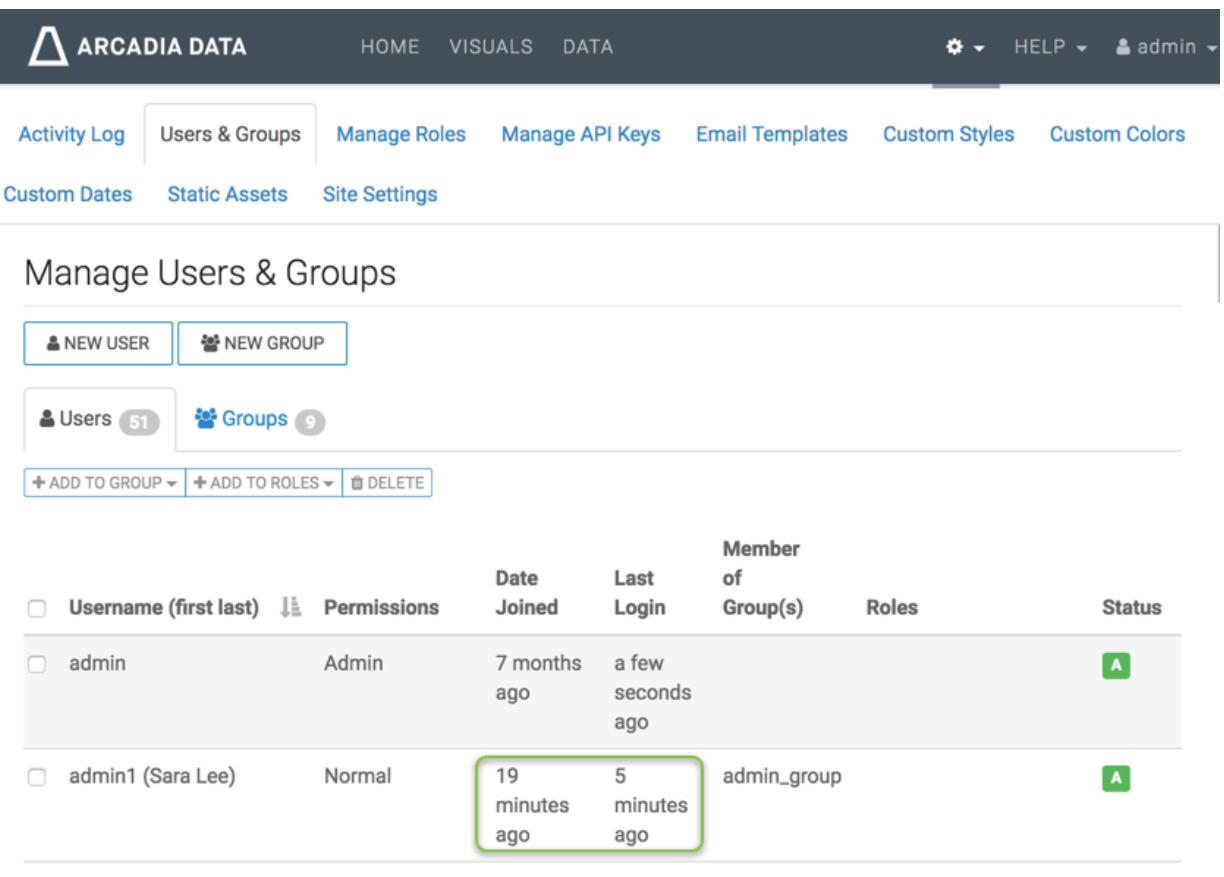

#### **Results**

After the operation succeeds, you will see the Manage Users & Groups page, open on the Users tab. Note that the user ArcadiaAdmin is part of the list, the account permissions are set to Admin, and status is Active.

**Figure 3: Manage Users & Groups, List of Users with New Admin User**

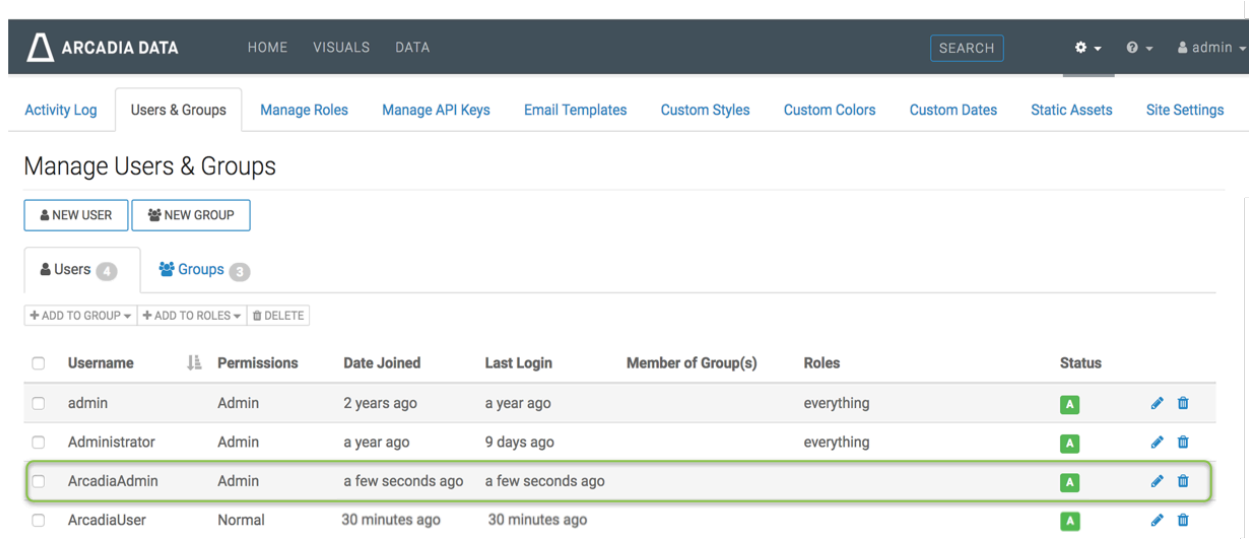

#### **Related Information**

[Setting user password requirements](https://docs.cloudera.com/data-visualization/6/howto-manage-site-settings/topics/viz-site-settings-auth-parameters.html) [Creating new user groups](#page-52-0)

## <span id="page-22-0"></span>**Inactivating user accounts**

It is sometimes necessary to inactivate a user's account without removing it from the system.

#### **About this task**

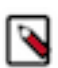

**Note:** This feature is only available to users with administrative privileges.

The following steps demonstrate how to inactivate an user account.

#### **Procedure**

**1.** On the main navigation bar, click the Gear icon.

**2.** In the drop-down menu, click Users & Groups.

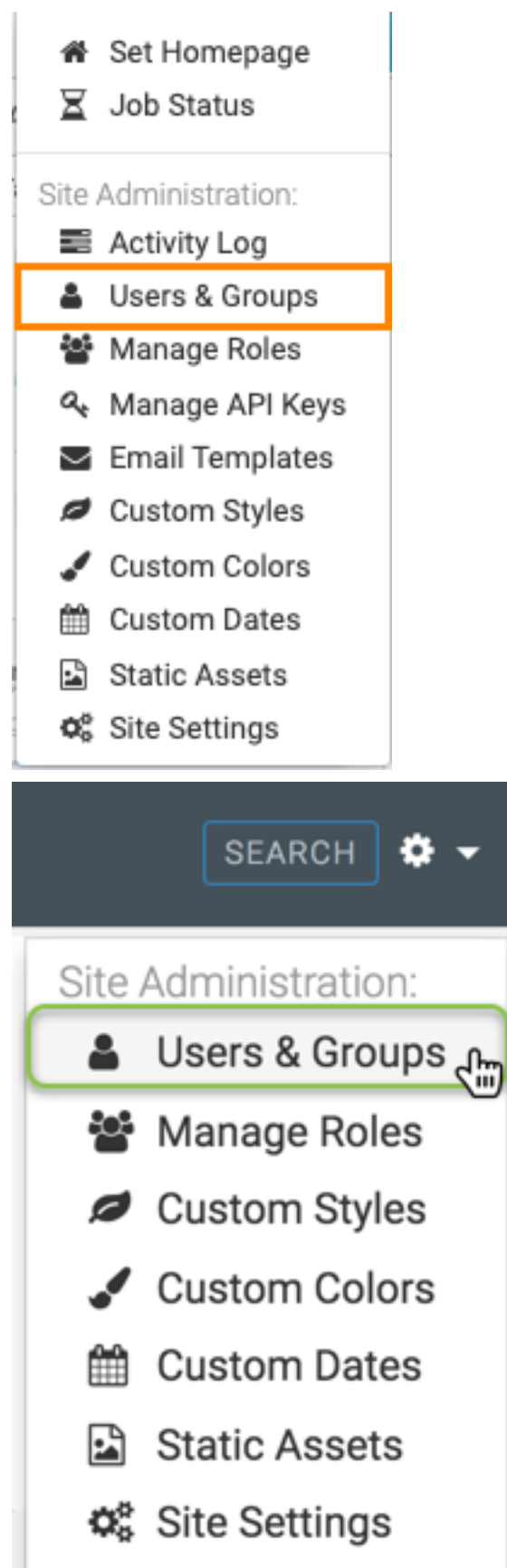

The Manage Users & Groups interface appears, open on the Users tab.

**3.** In the list of Users, click either the Username of the account you want to inactivate, or the edit, Pencil, icon.

**4.** In the Edit User modal window, select Inactive.

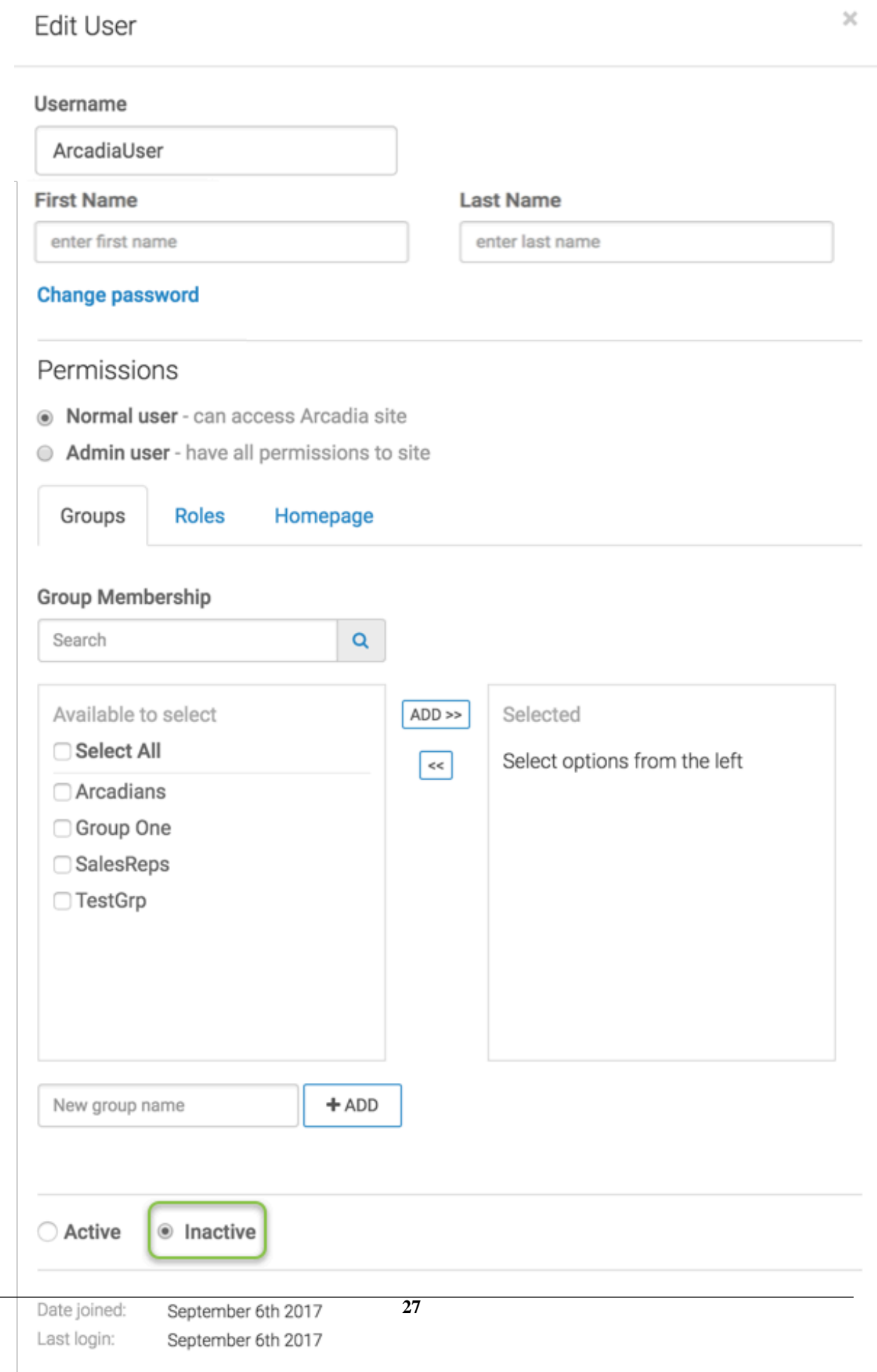

- **5.** Click Save.
- **6.** After the operation succeeds, you will see the Users screen.

Note that the inactive user is part of the list, and the status is set to Inactive.

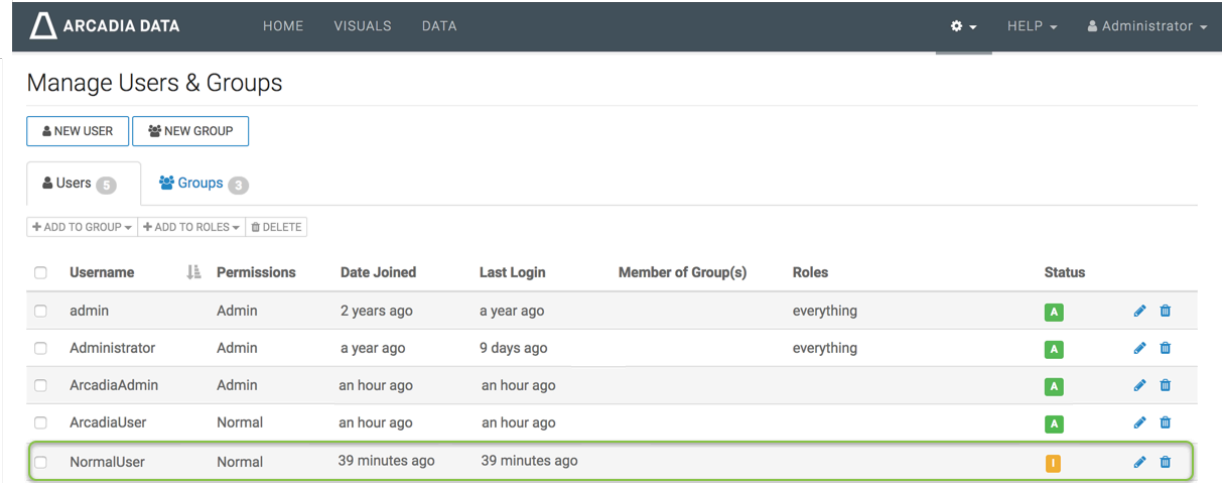

### <span id="page-27-0"></span>**Assigning roles to users**

An administrator can assign users to roles in one of these several ways:

- [Assigning roles to a single user](#page-27-1) on page 28
- [Assigning roles to multiple users](#page-35-0) on page 36
- [Assigning multiple roles to multiple users](#page-40-0) on page 41

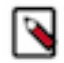

**Note:** This feature is only available to users with administrative privileges.

### <span id="page-27-1"></span>**Assigning roles to a single user**

#### **About this task**

In this article, we demonstrate how to add security roles to a user's profile.

Follow these steps:

#### **Procedure**

**1.** On the main navigation bar, click the gear icon.

**2.** In the drop-down menu, click Users & Groups.

**Figure 4: Selecting Users & Groups from Site Administration Menu**

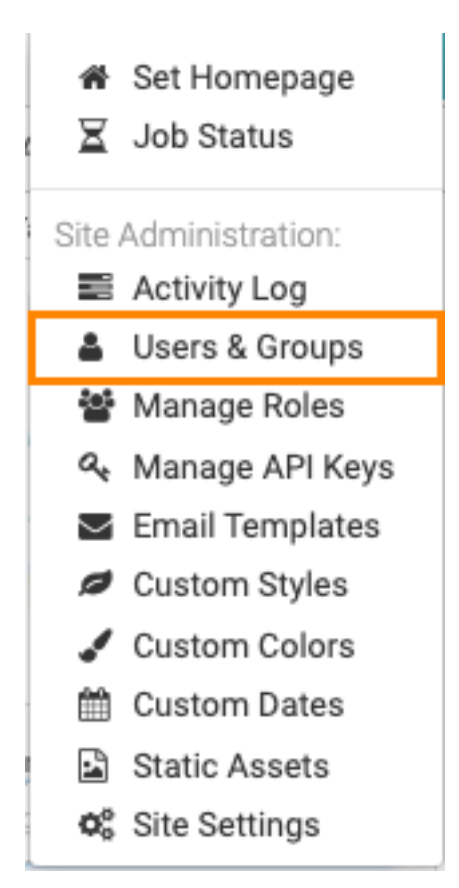

**Figure 5: Selecting Users & Groups from Site Administration Menu**

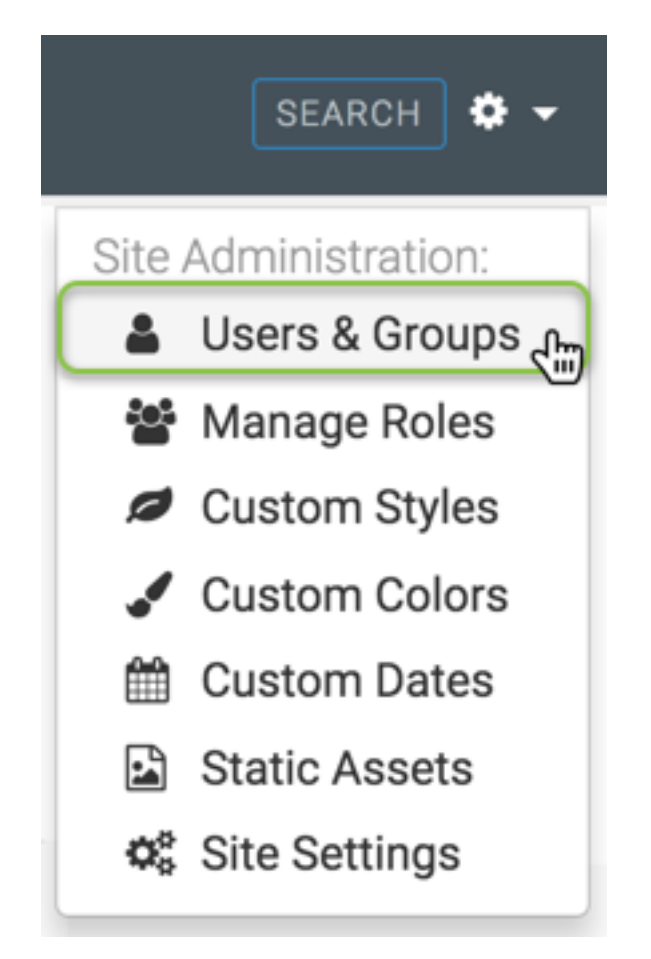

The Manage Users & Groups interface appears, open on the Users tab.

- **3.** In the list of registered users, select the user where you plan to assign new roles, and do one of the following:
	- Click the Username of the account you want to change.
	- Click the edit icon, that corresponds to that account.

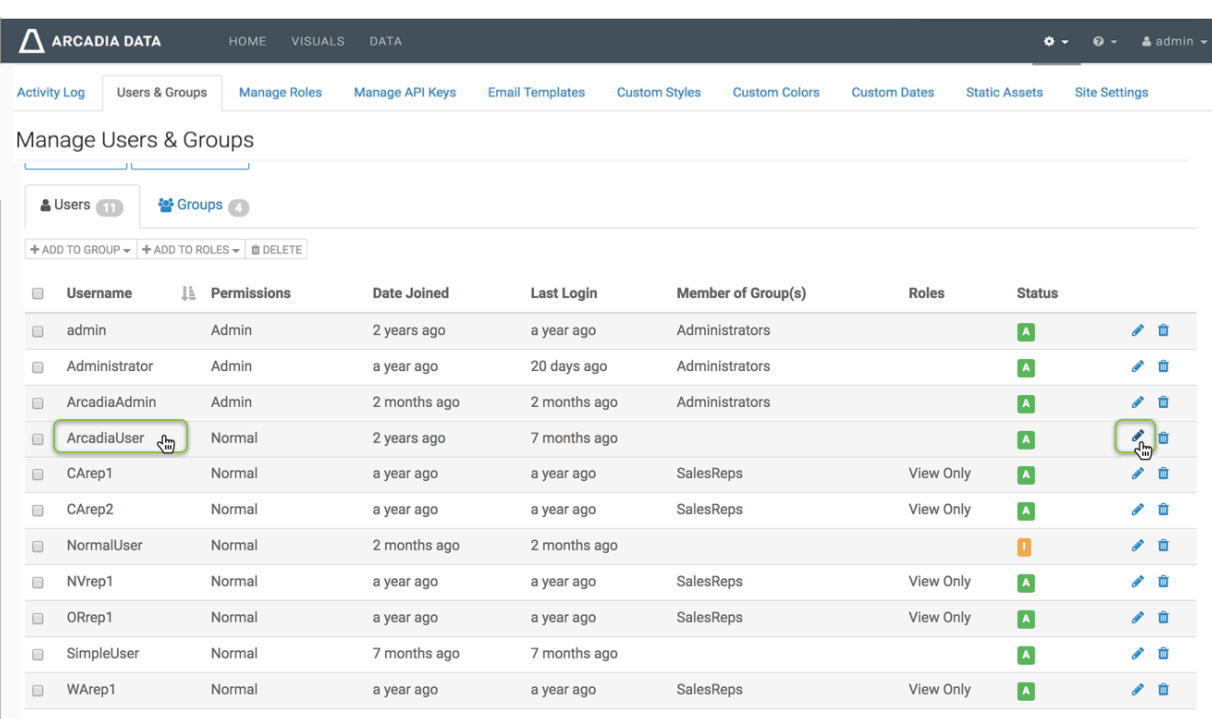

Showing 1 to 11 of 11 entries

- **4.** The Edit User modal window appears.
- **5.** In the Edit User modal window, click the Roles tab.

**6.** Select a new role to assign to the user (we used Test Role 1), and click Add.

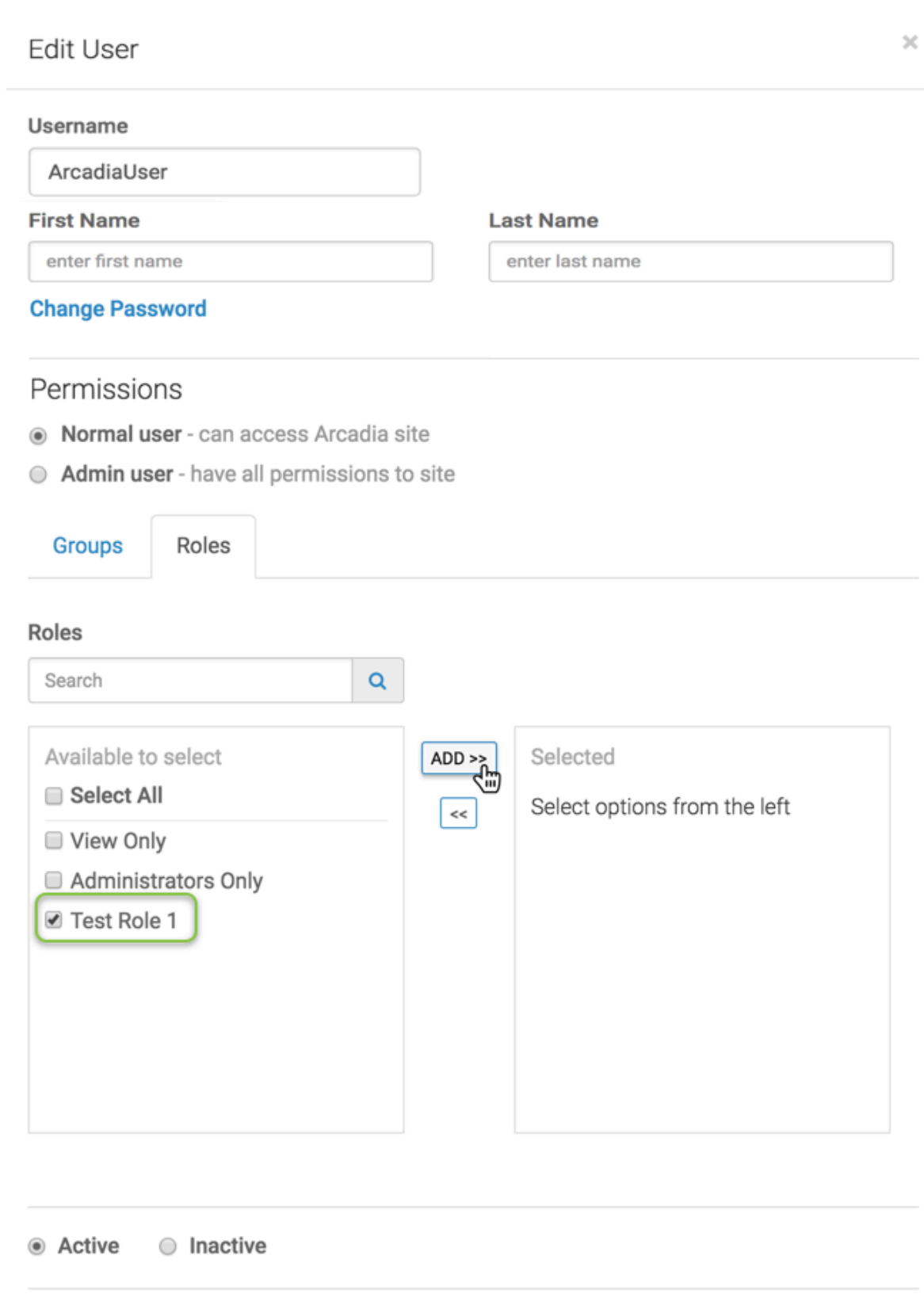

Date joined: July 7th 2015 Last login: April 5th 2017 **7.** After the desired role or roles appear on the right side of the interface, click Save.

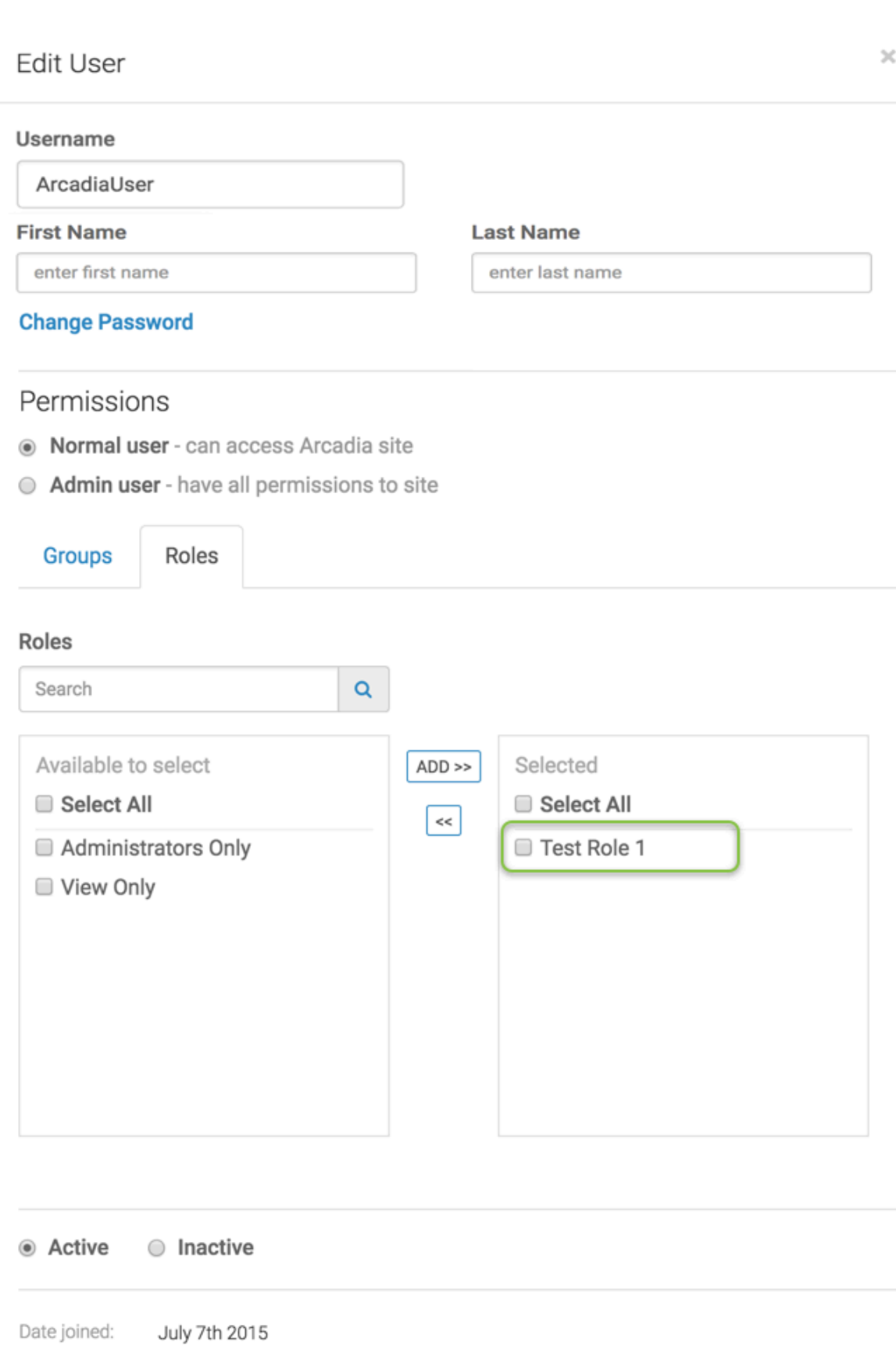

Last login: April 5th 2017

> CANCEL **35**

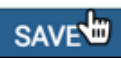

#### **Results**

Note that in the Users & Groups interface, the user now has the Test Role 1 role assignment.

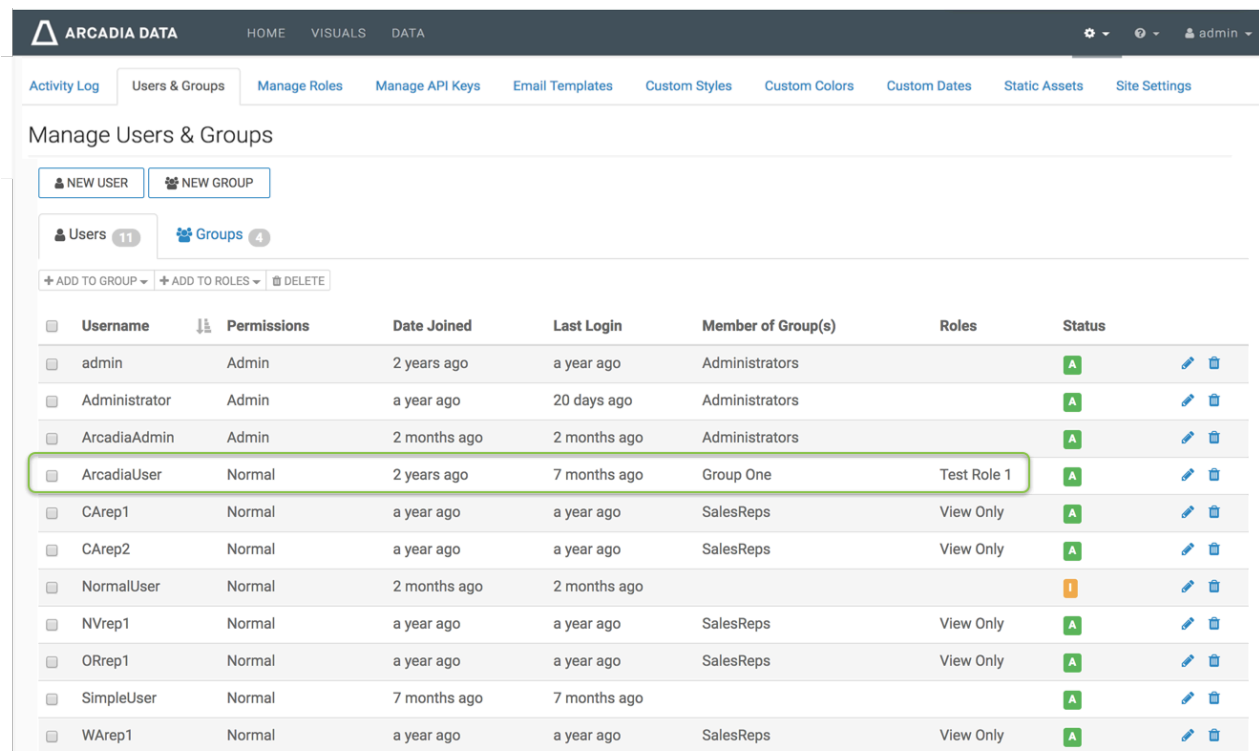

Showing 1 to 11 of 11 entries

### <span id="page-35-0"></span>**Assigning roles to multiple users**

#### **About this task**

In this article, we demonstrate how to add users to a role. We are using an existing role Test Role 1.

To assign users to existing roles, follow these steps:

#### **Procedure**

**1.** Under the Members tab, in the Users list, click Edit User(s)

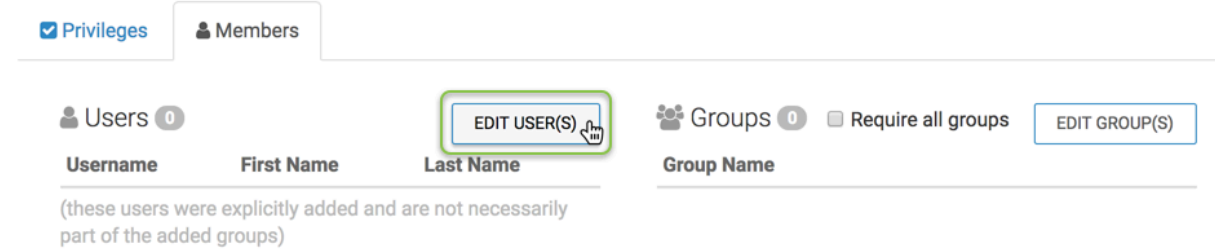
**2.** The Role Assignment modal window for users appears.

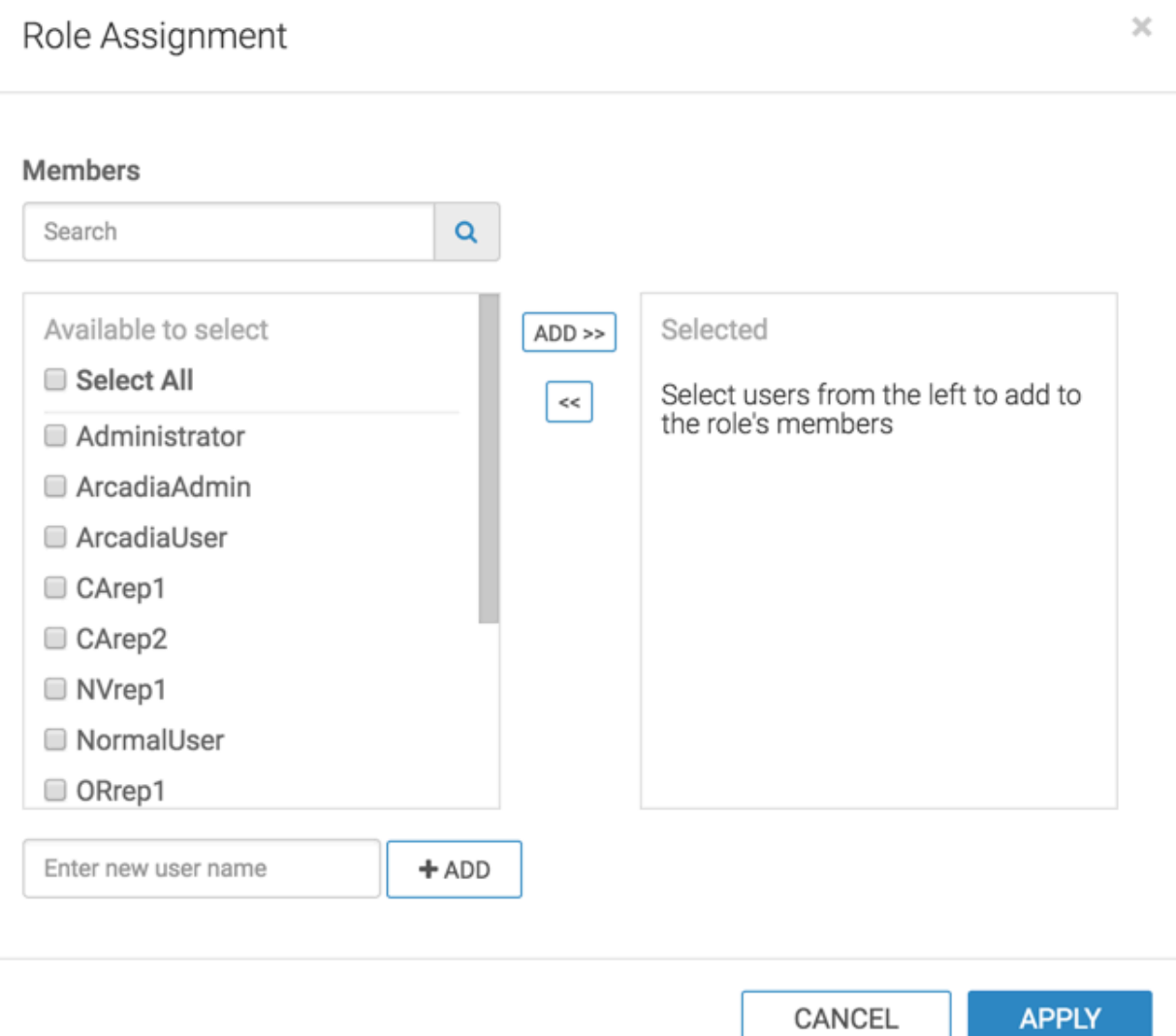

- **3.** There are several options for adding a user to a membership:
	- *Search*

If you have a long list of users in the Members section, use the Search box to match user names, select them from the sub-list, and then click Add to move them to the right side of the modal window. Click Apply.

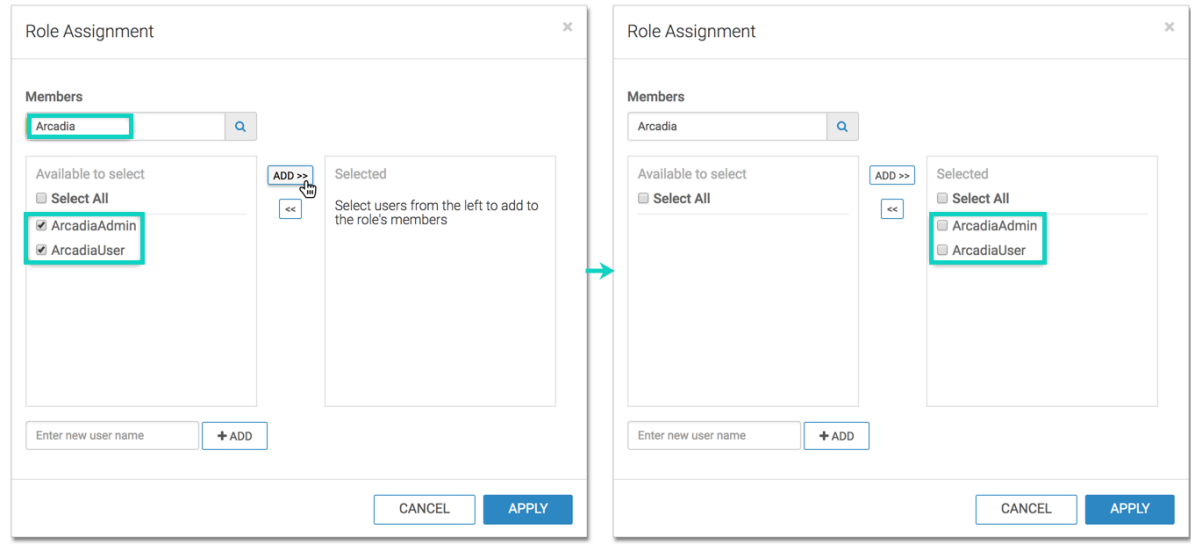

• *Select*

In the Members section, select the users to assign to the role and click Add to move them to the right side of the modal window. Click Apply.

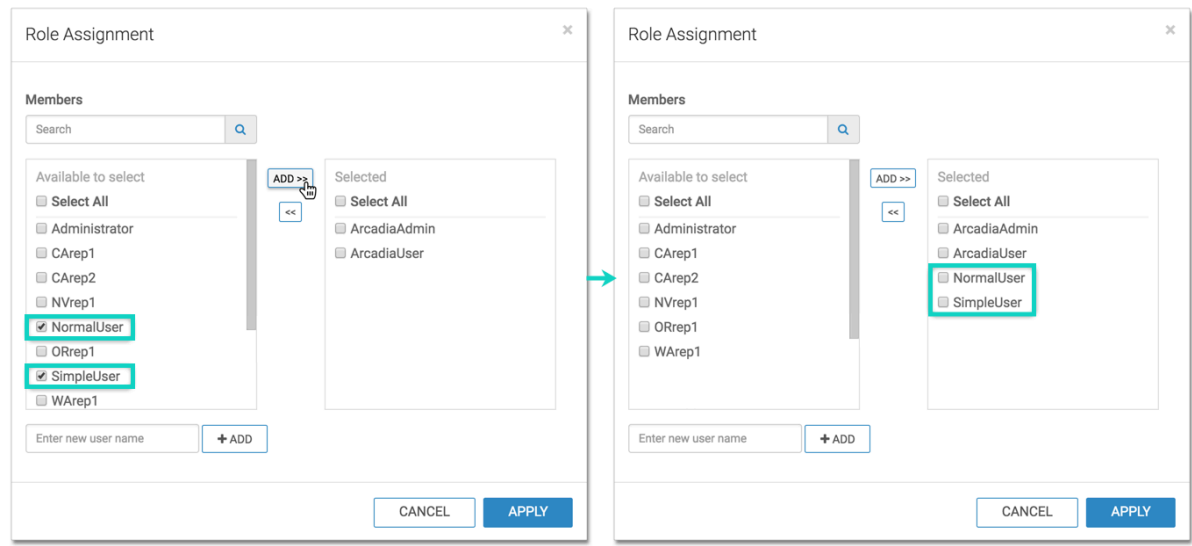

• *Select All*

To assign all users to Members, select All to get all user names, and then click Add to move them to the right side of the modal window. Click Apply.

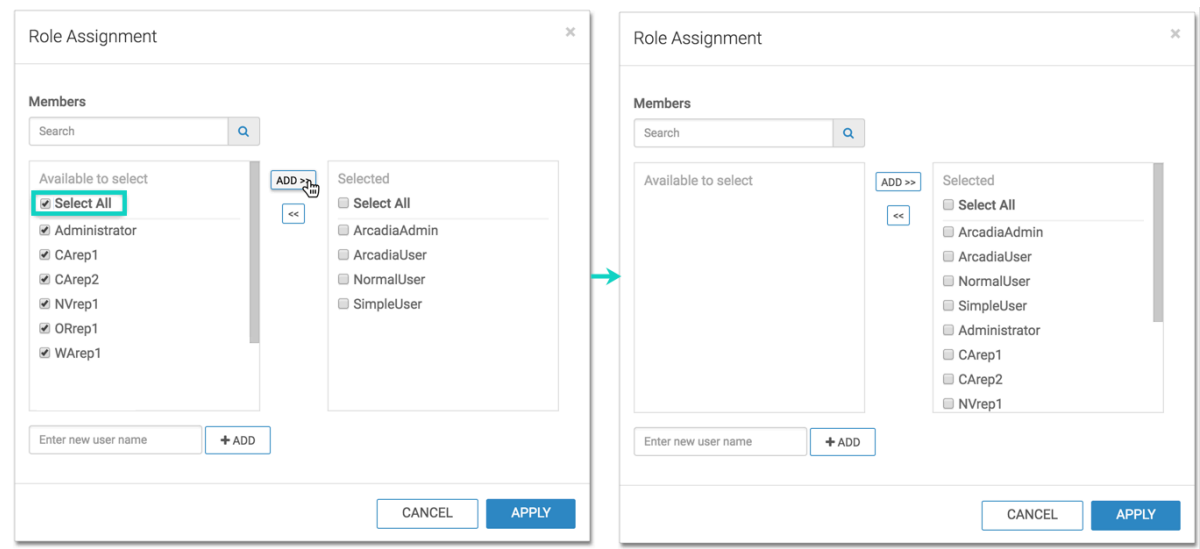

• *Adding Externally Defined Users; LDAP Authentication*

For convenience, the Role Assignment interface supports adding into the list of assignees usernames that are not stored locally. For example, known usernames available through LDAP authentication may be added in this manner.

Enter the new user name, and click Add. After the new user name appears in the Members section, select it and click Add to move the new user to the right side of the modal window. Click Apply.

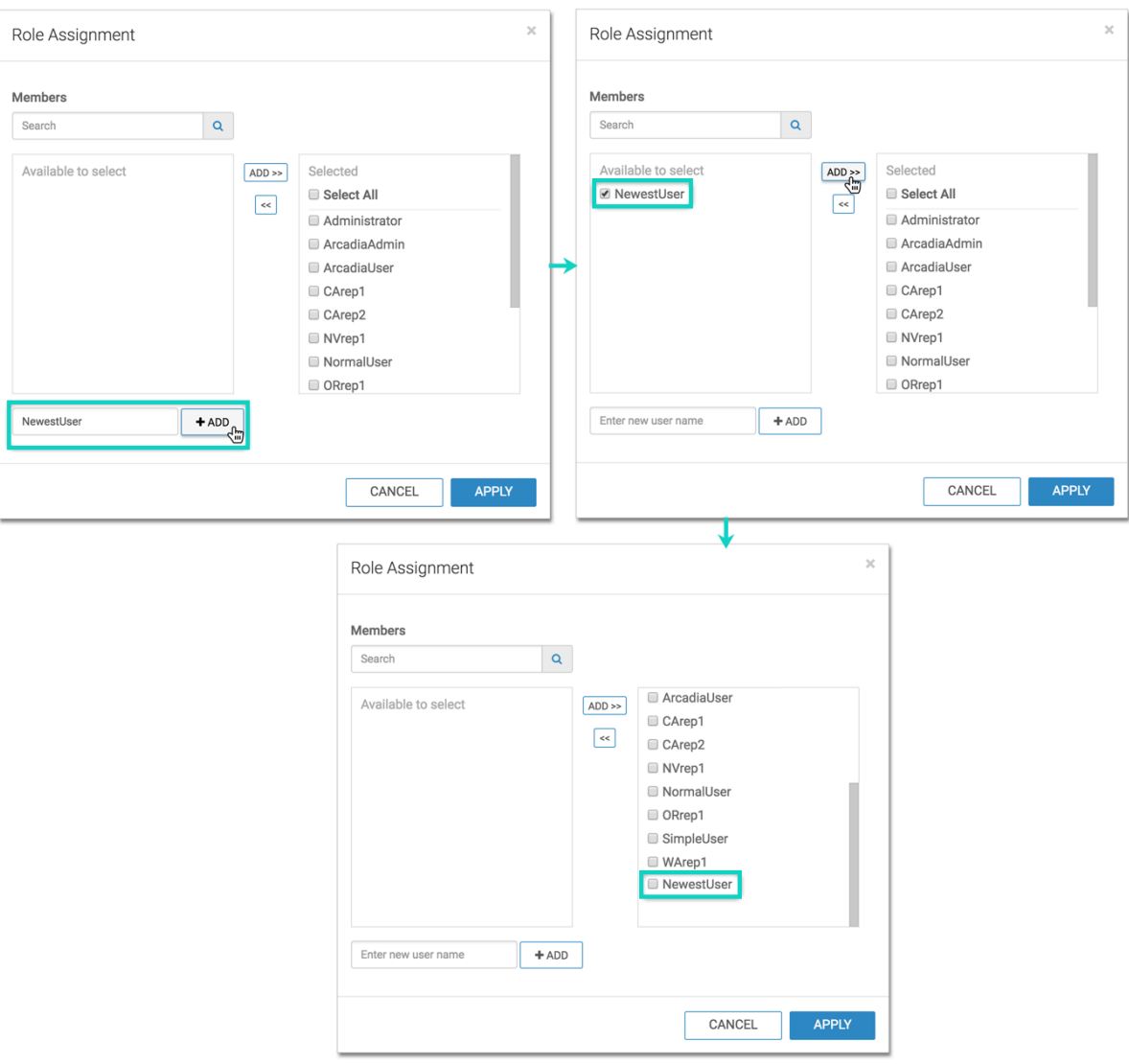

• *Remove*

To move users out of Members, select the user(s) on the right side panel, and then click the Left Arrow. Click Apply.

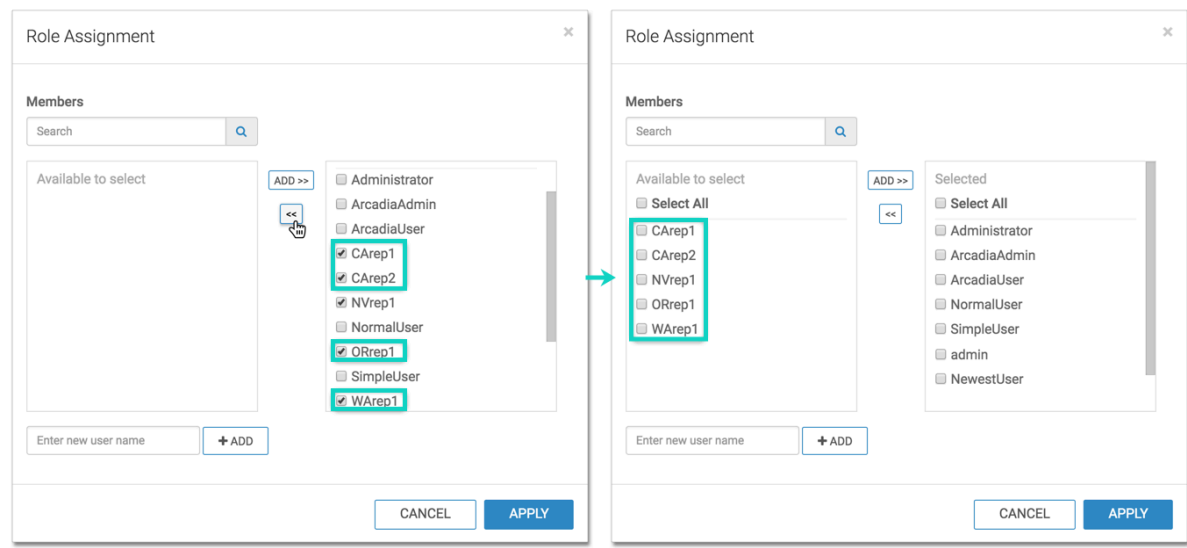

The list of users assigned to the role appears in the Role: Test Role 1 interface, under the Members tab.

**4.** Click Save. A confirmation of role update appears briefly on the screen.

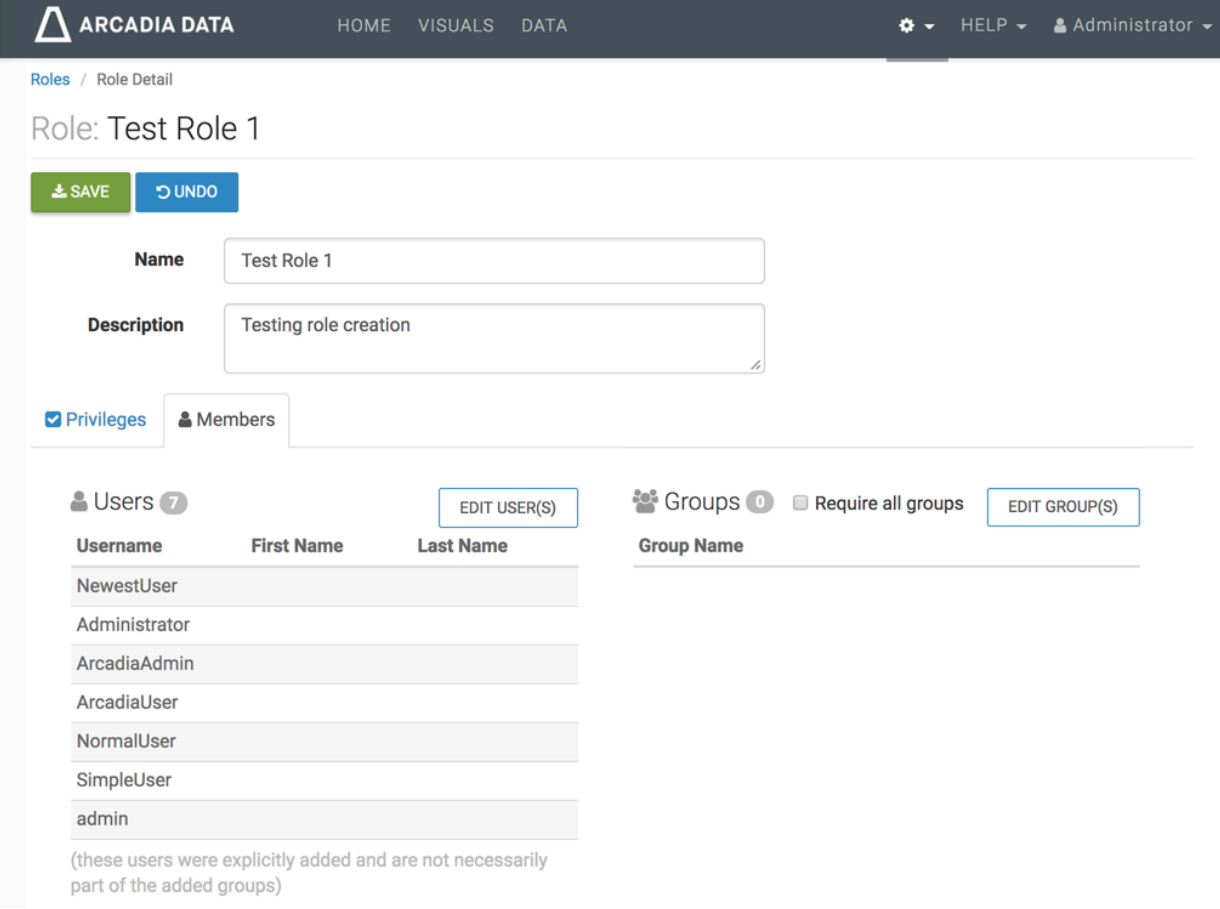

## **Assigning multiple roles to multiple users**

#### **About this task**

In this article, we demonstrate how to add multiple users to multiple roles in the Users interface. We are using existing roles Test Role 1 and View Only.

To assign multiple users to existing roles, follow these steps:

#### **Procedure**

**1.** On the main navigation bar, click the gear icon.

**2.** In the drop-down menu, click Users & Groups.

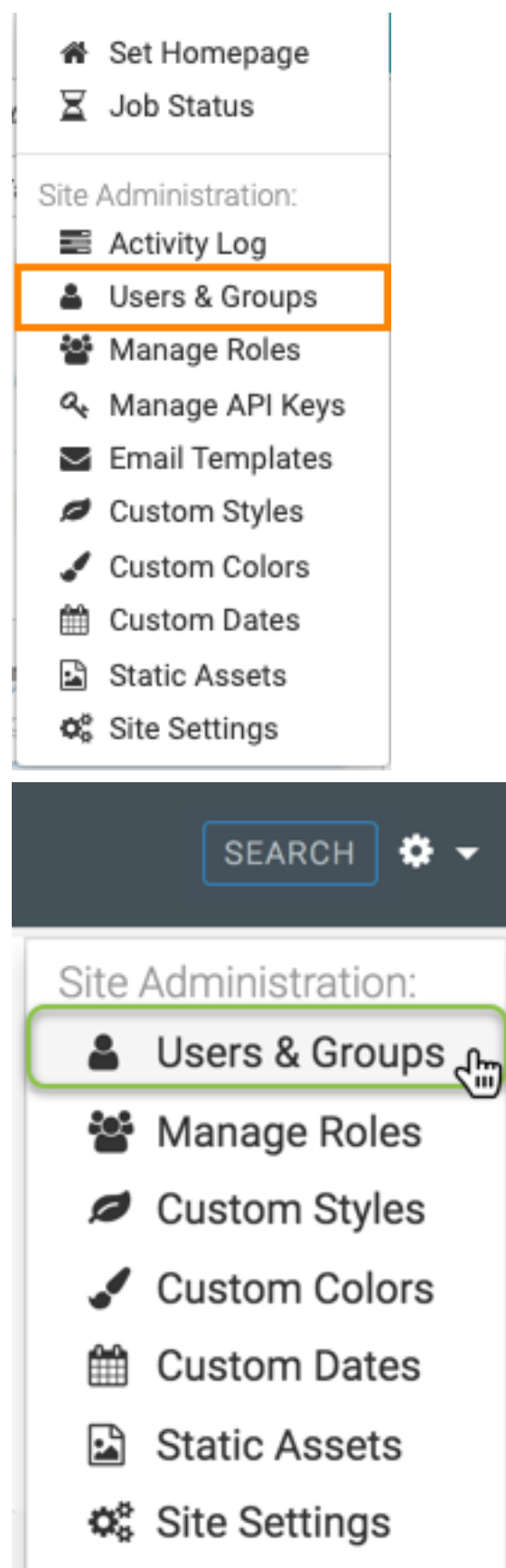

The Manage Users & Groups interface appears, open on the Users tab.

**3.** Select the users that you want to assign to roles. We used CArep1, CArep2, NVrep1, ORrep1, and WArep1.

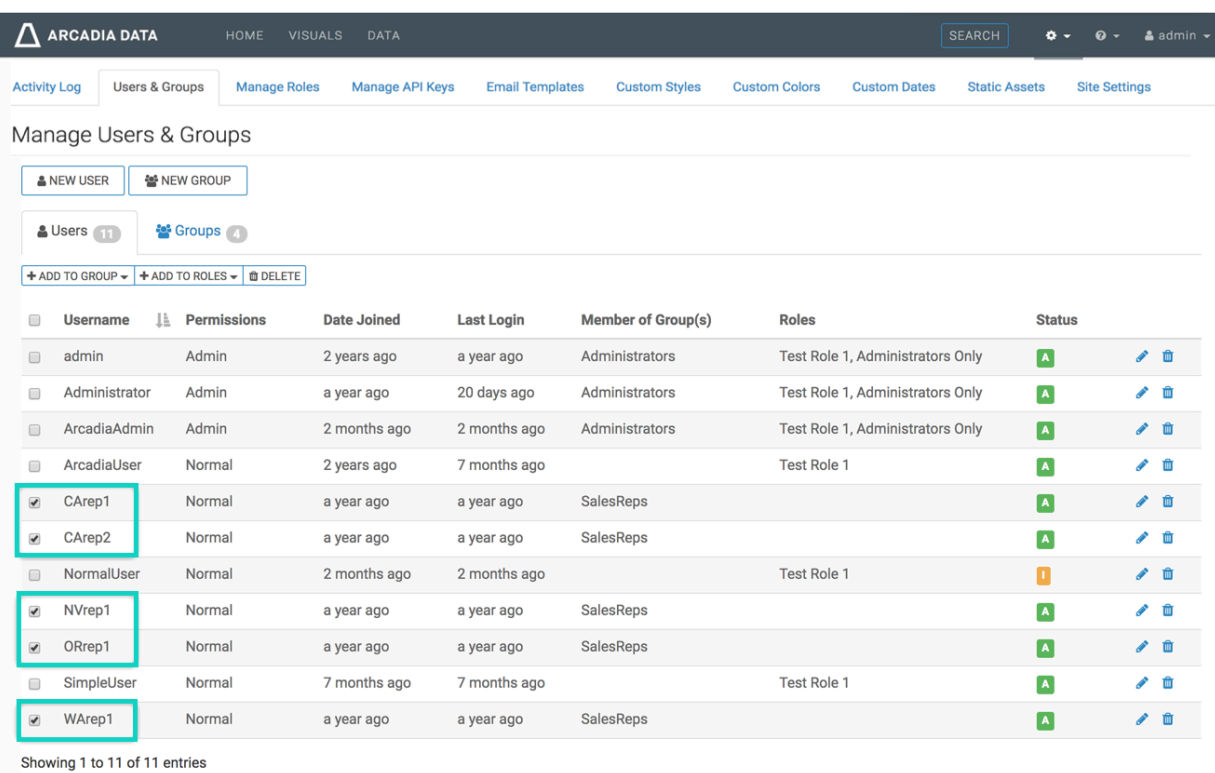

#### **4.** Click Add to Roles.

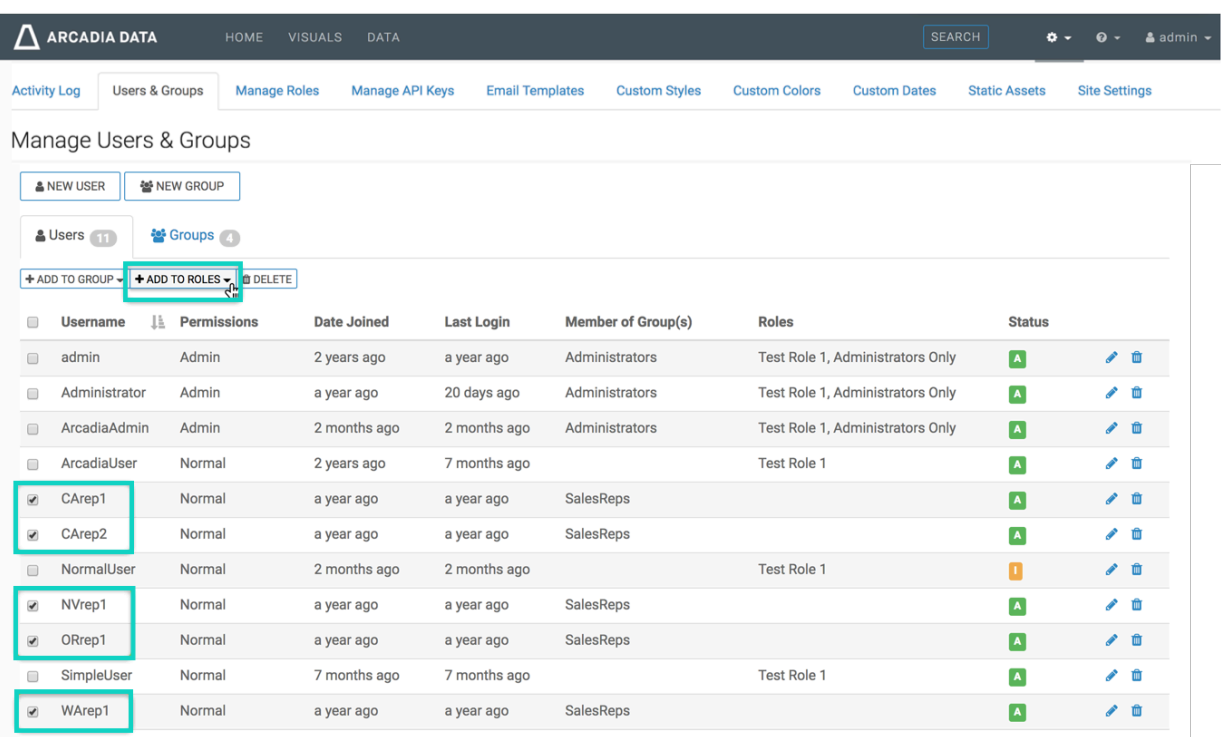

Showing 1 to 11 of 11 entries

**5.** In the drop-down menu, select the roles you plan to assign to the selected users, and click Save.

We used the roles Test Role 1 and View Only.

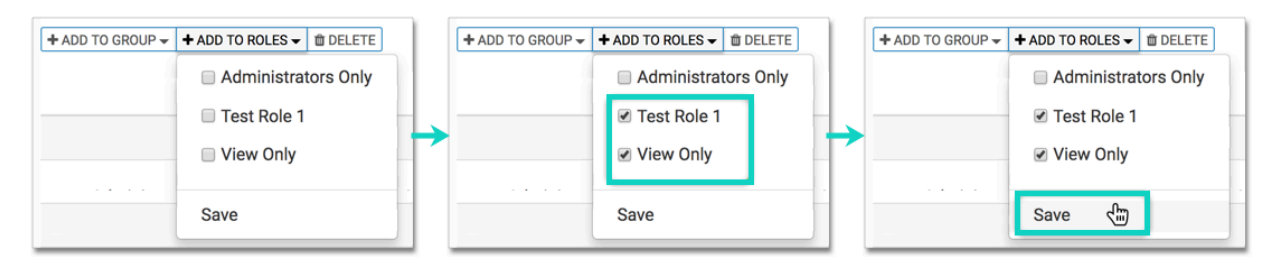

#### **Results**

Note the changes to the information in the Users interface.

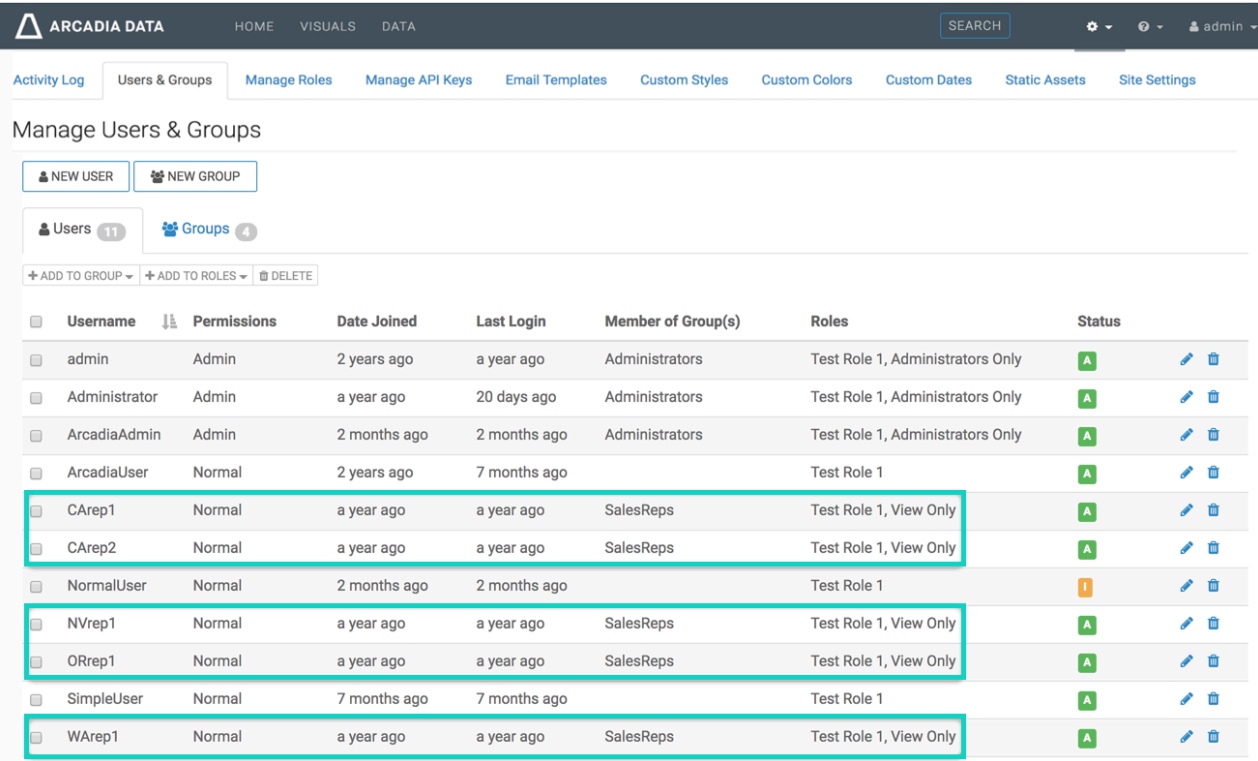

Showing 1 to 11 of 11 entries

# **Deleting user accounts**

An administrator can delete both standard user accounts, and administrator accounts, in one of the following ways:

- [Deleting individual user accounts](#page-44-0) on page 45
- [Deleting several user accounts](#page-50-0) on page 51

۹

**Note:** This feature is only available to users with administrative privileges.

### <span id="page-44-0"></span>**Deleting individual user accounts**

#### **About this task**

The following steps demonstrate how to delete an individual user account.

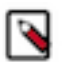

**Note:** This feature is only available to users with administrative privileges.

#### **Procedure**

**1.** On the main navigation bar, click the Gear, the gear icon.

**2.** In the drop-down menu, click Users & Groups.

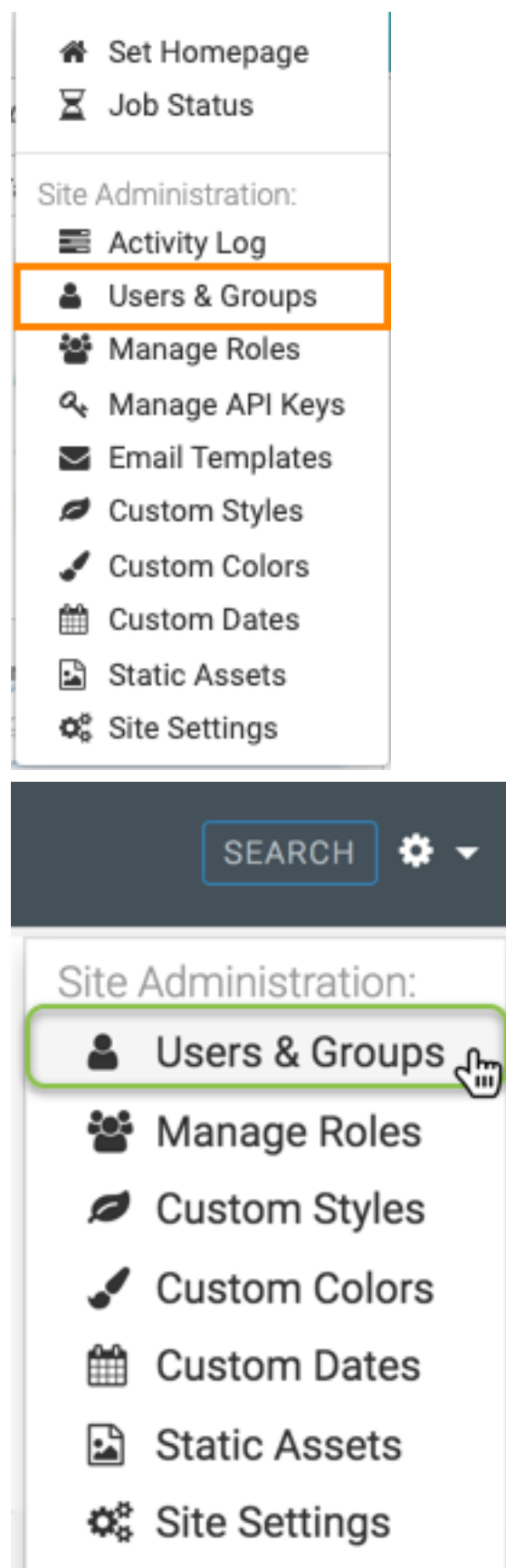

The Manage Users & Groups interface appears, open on the Users tab.

- **3.** In the list of users, do one of the following:
	- Find the Username of the account you want to delete, and click Trashcan icon.

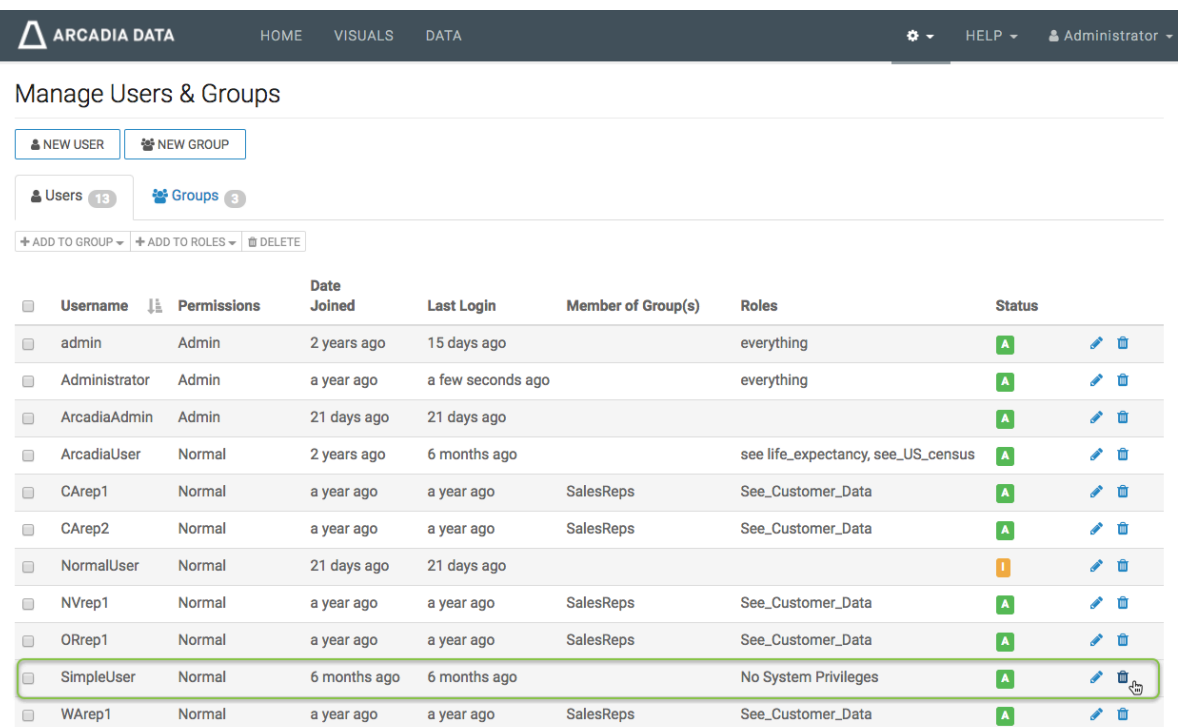

• Click the Username of the account you want to delete, or the edit icon.

You will see the Edit User modal window.

Click Delete user.

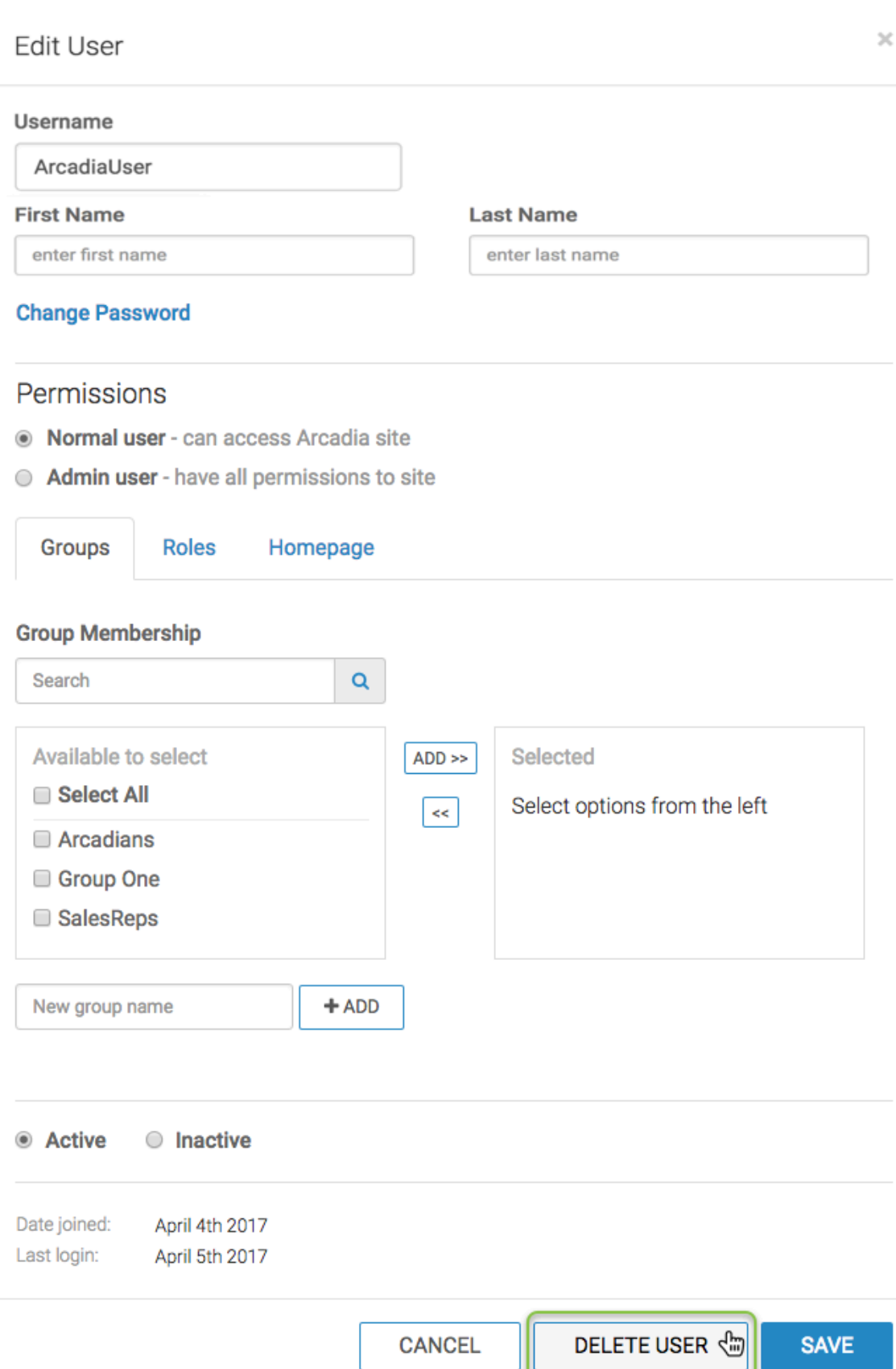

**4.** In the delete confirmation modal window, click Delete.

# Are you sure you want to delete selected user: SimpleUser?

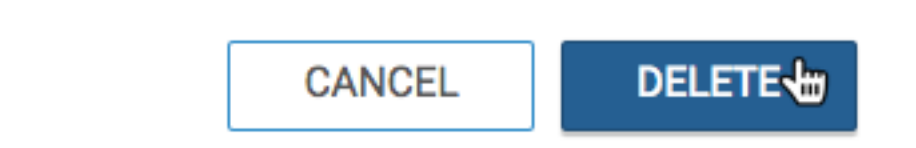

#### **Results**

After the operation succeeds, you will see the Users screen. Note that the Username of the account you just deleted is no longer on the list.

### <span id="page-50-0"></span>**Deleting several user accounts**

#### **About this task**

The following steps demonstrate how to delete several user accounts at the same time.

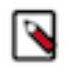

**Note:** This feature is only available to users with administrative privileges.

#### **Procedure**

**1.** On the main navigation bar, click the Gear, icon.

**2.** In the drop-down menu, click Users & Groups.

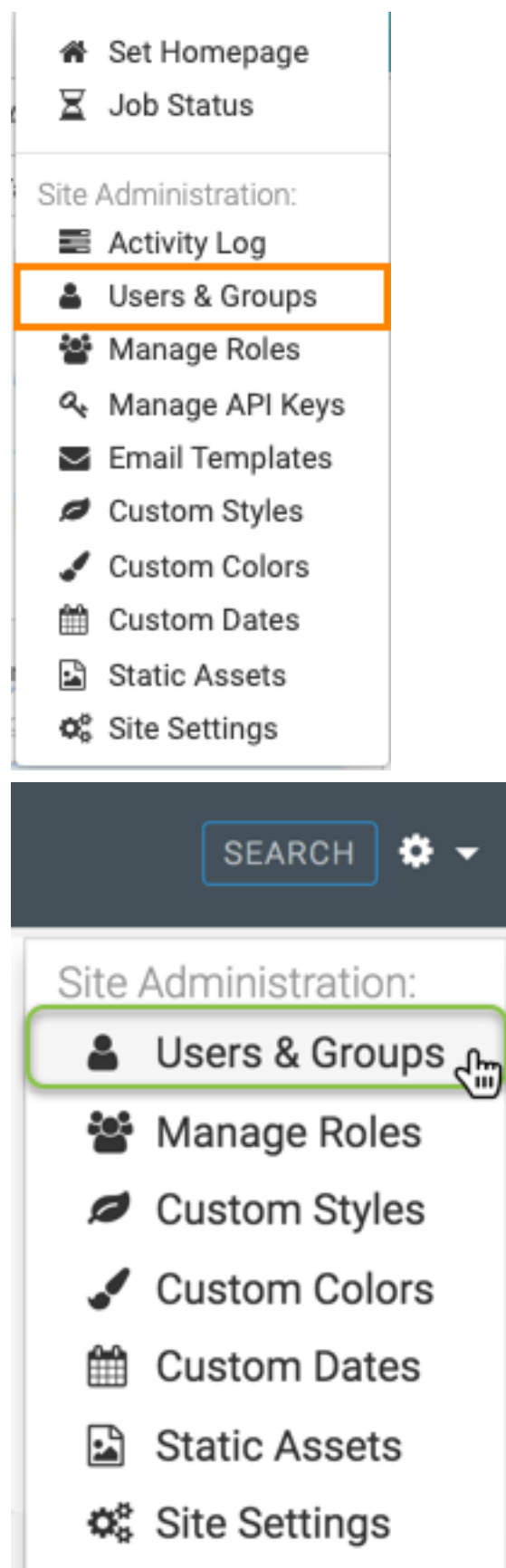

The Manage Users & Groups interface appears, open on the Users tab.

- **3.** In the list of users, click the checkmarks next to the Usernames you plan to delete.
- **4.** Click the Delete button.

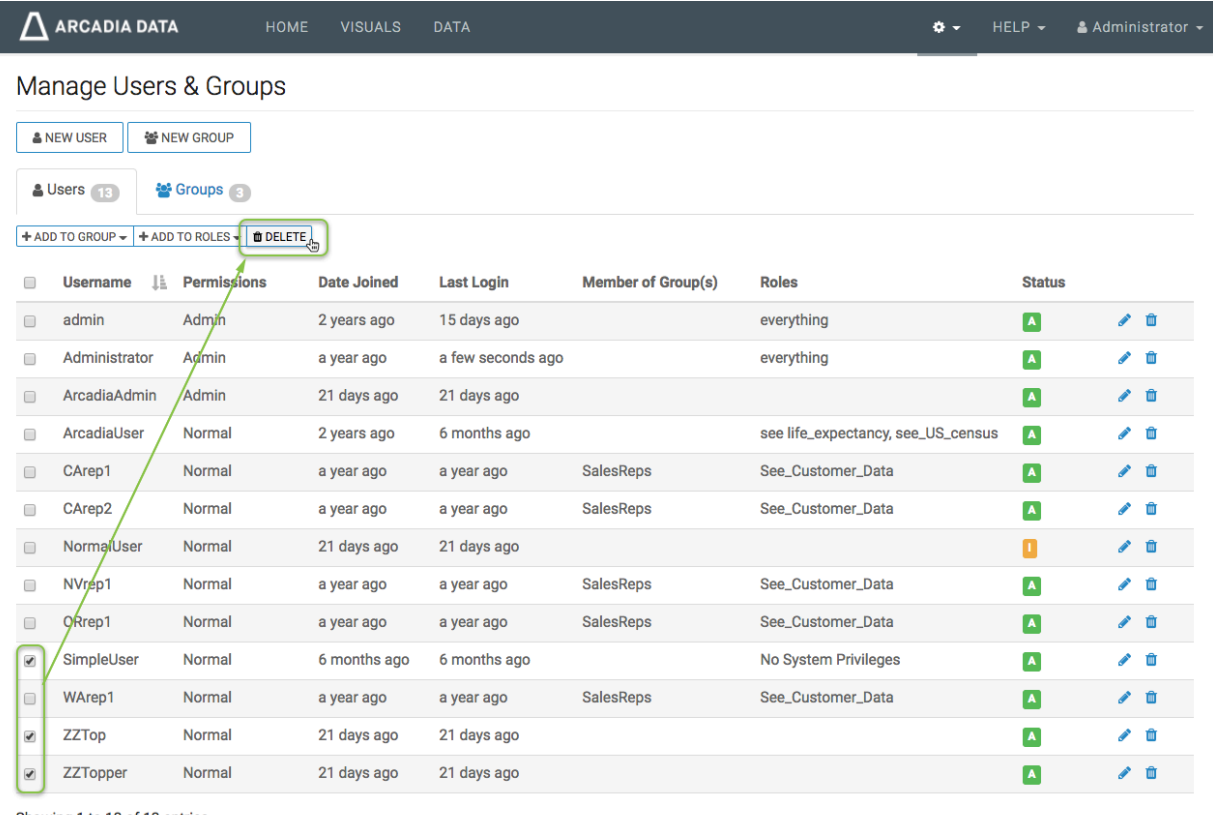

Showing 1 to 13 of 13 entries

**5.** In the delete confirmation modal window, click Delete.

Are you sure you want to delete selected users: SimpleUser, ZZTop, ZZTopper?

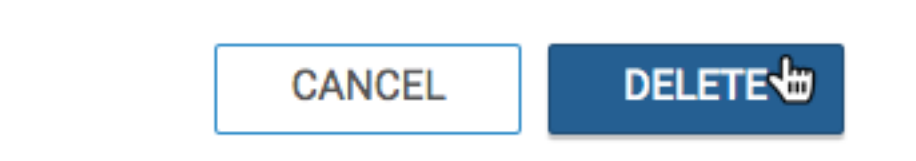

## **Creating new user groups**

#### **About this task**

An admin user can create new user groups.

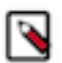

**Note:** This feature is only available to users with administrative privileges.

The following steps demonstrate how to create a new user group.

#### **Procedure**

- **1.** On the main navigation bar, click the gear icon.
- **2.** In the drop-down menu, click Users & Groups.

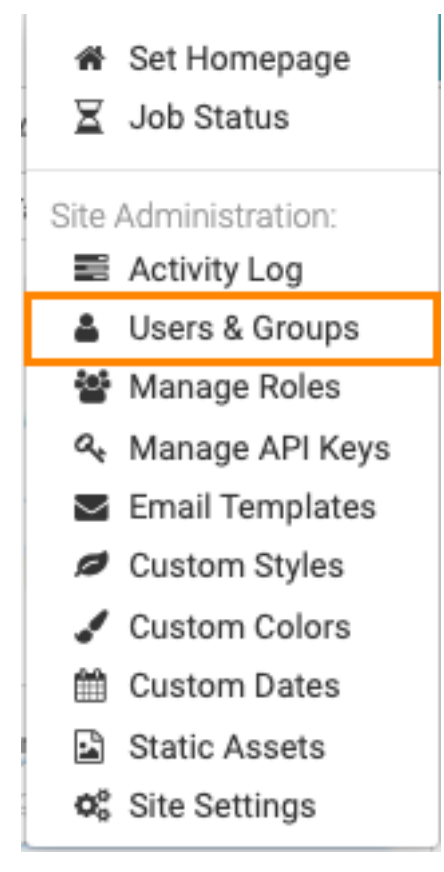

The Manage Users & Groups interface appears, open on the Users tab.

**3.** Click New Group.

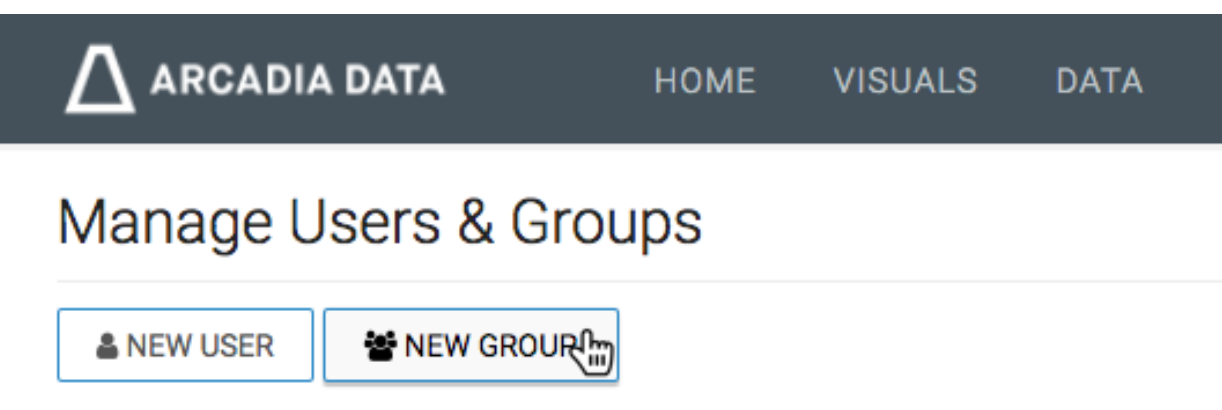

The New Group modal window appears.

- **4.** In the New Group modal window:
	- Enter Group Name. We used Arcadia.
	- [Optional] Under Members, use the Search box to find users, and assign the new user to existing groups by selecting user groups on the left list, and then clicking Add to move them to the right.
	- Click Save.

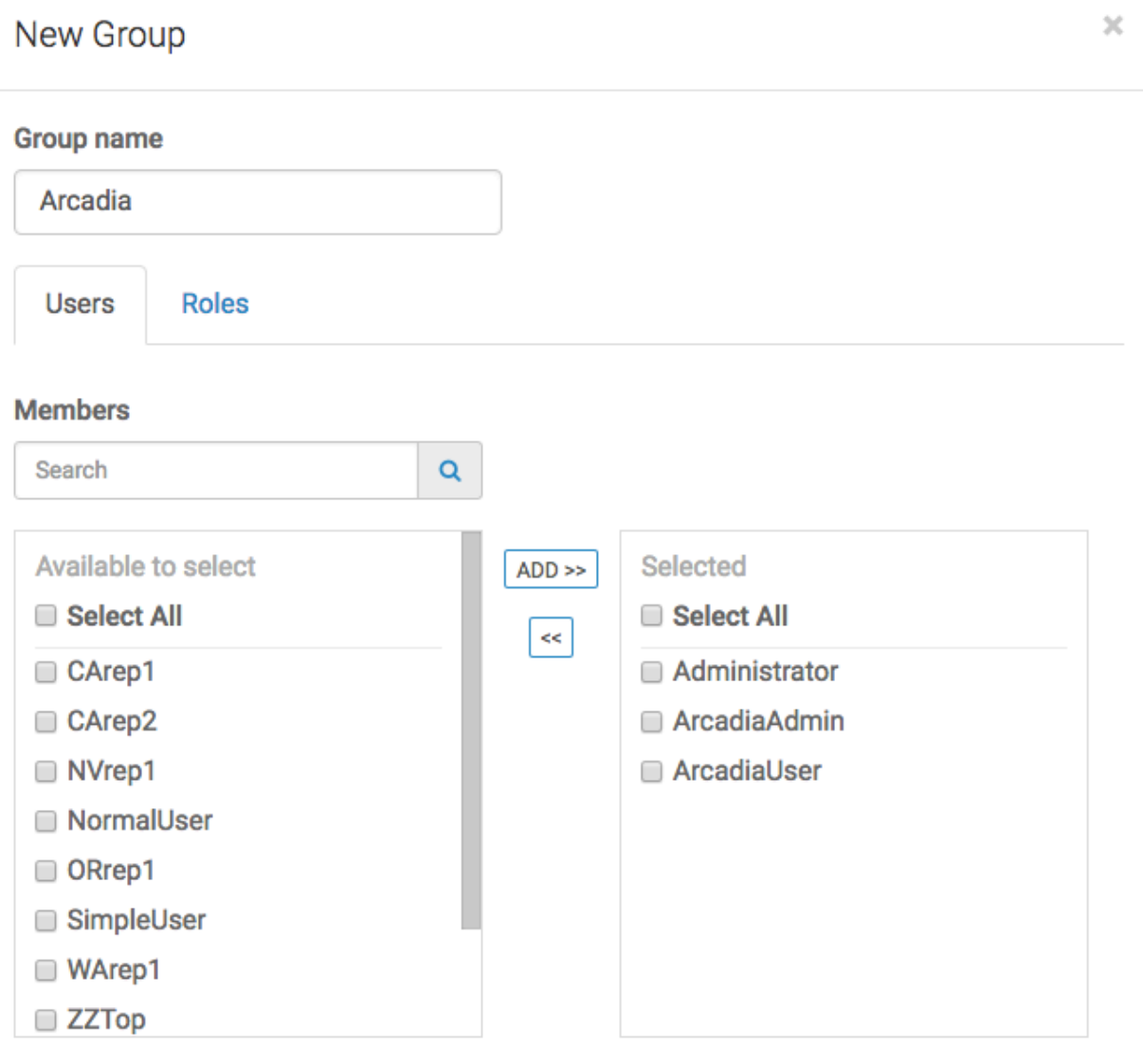

**SAVE<sup>t</sup> CANCEL 5.** Click Save.

**6.** After the operation succeeds, you can check the Users interface, and see that the group assignment applies to the users just assigned to the new group, Arcadia.

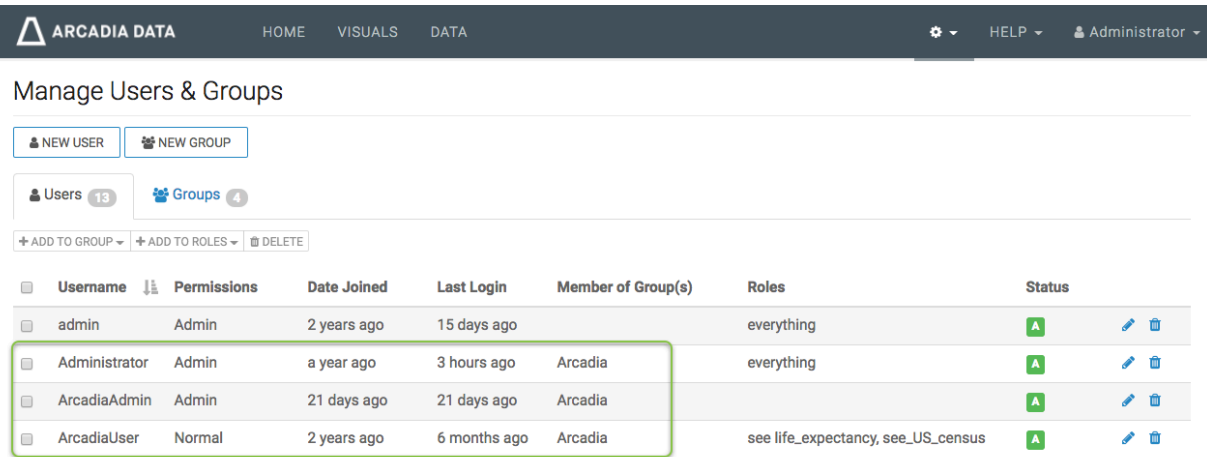

**7.** Similarly, the Groups tab shows that the group Arcadia is part of the list, and lists its three (3) members (ArcadiaUser, ArcadiaAdmin, and Administrator).

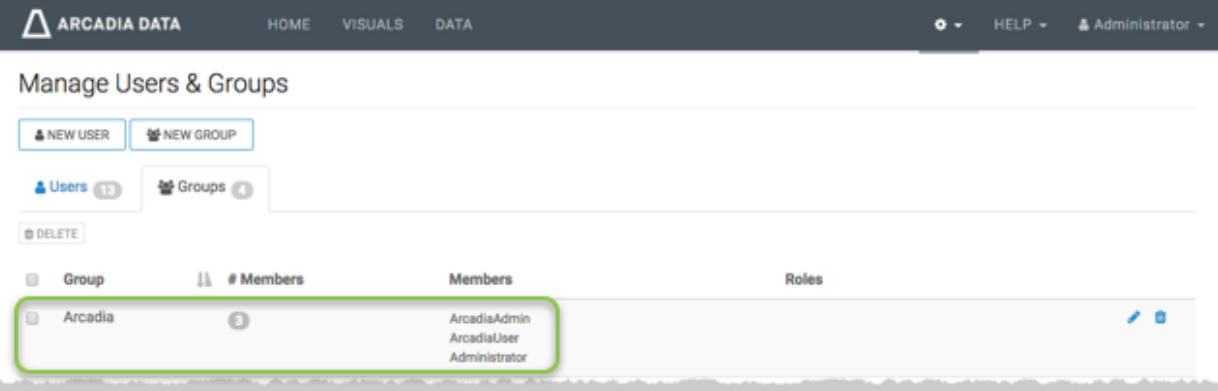

# **Editing user groups**

#### **About this task**

When editing a user group, you can change its name, and the users assigned to it.

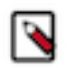

**Note:** This feature is only available to users with administrative privileges.

The following steps demonstrate how to edit user groups.

#### **Procedure**

**1.** On the main navigation bar, click the Gear icon.

**2.** In the drop-down menu, click Users & Groups.

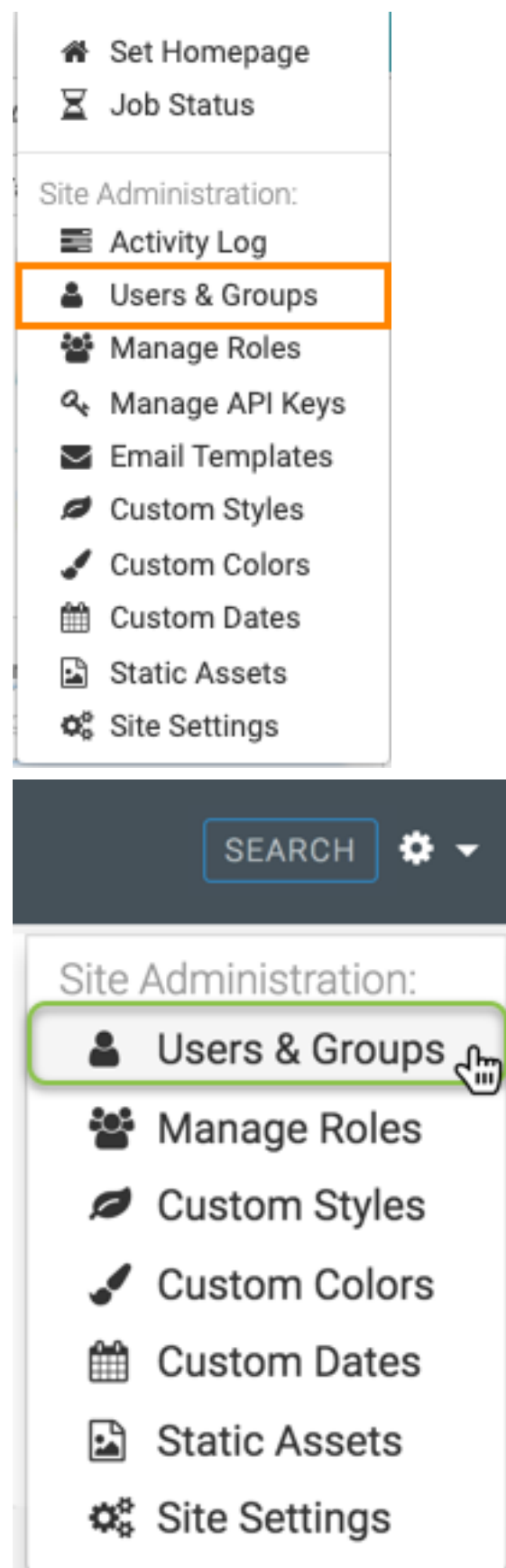

The Manage Users & Groups interface appears, open on the Users tab.

- **3.** Click the Groups tab.
- **4.** In the list of user groups, click the name of the user group to edit, or the Pencil icon on that row.

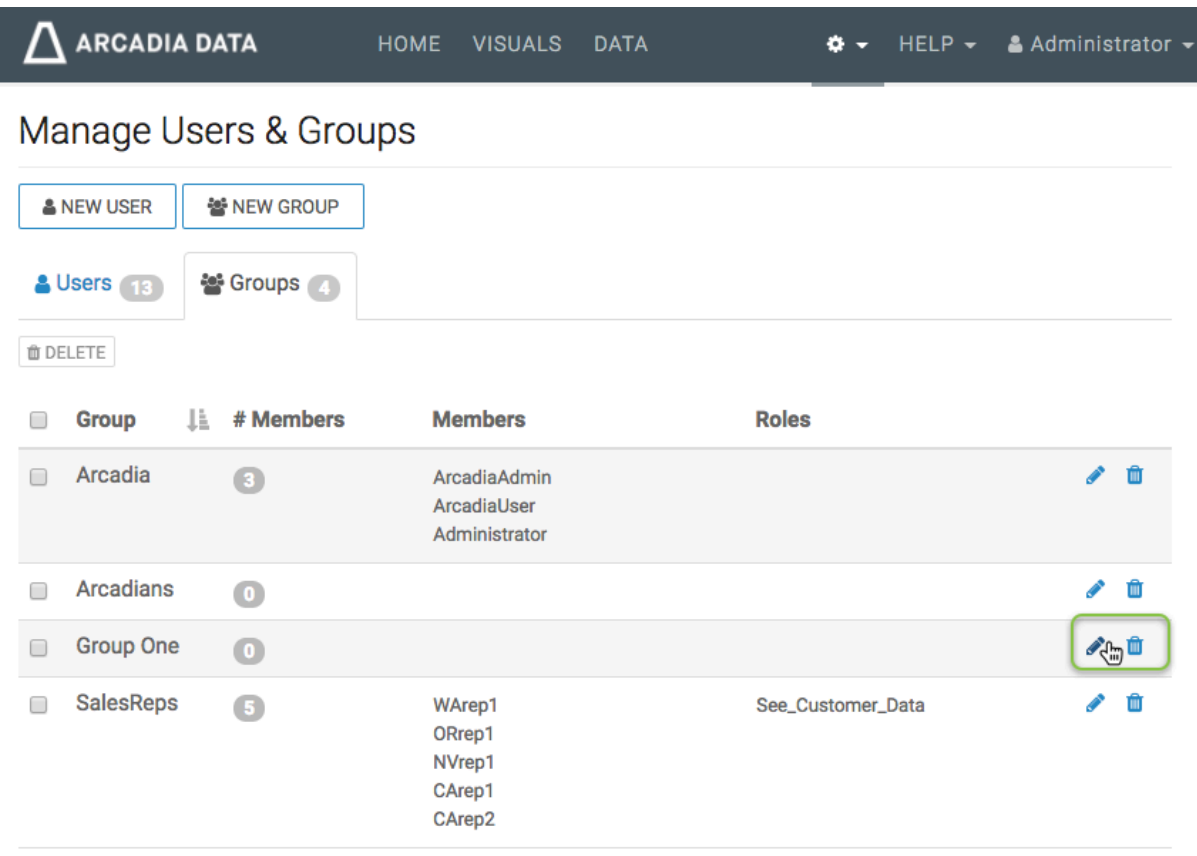

Showing 1 to 4 of 4 entries

**5.** The Edit Group modal window appears.

**6.** To change the name of the user group, simply change the text in the Group name field, and click Save.

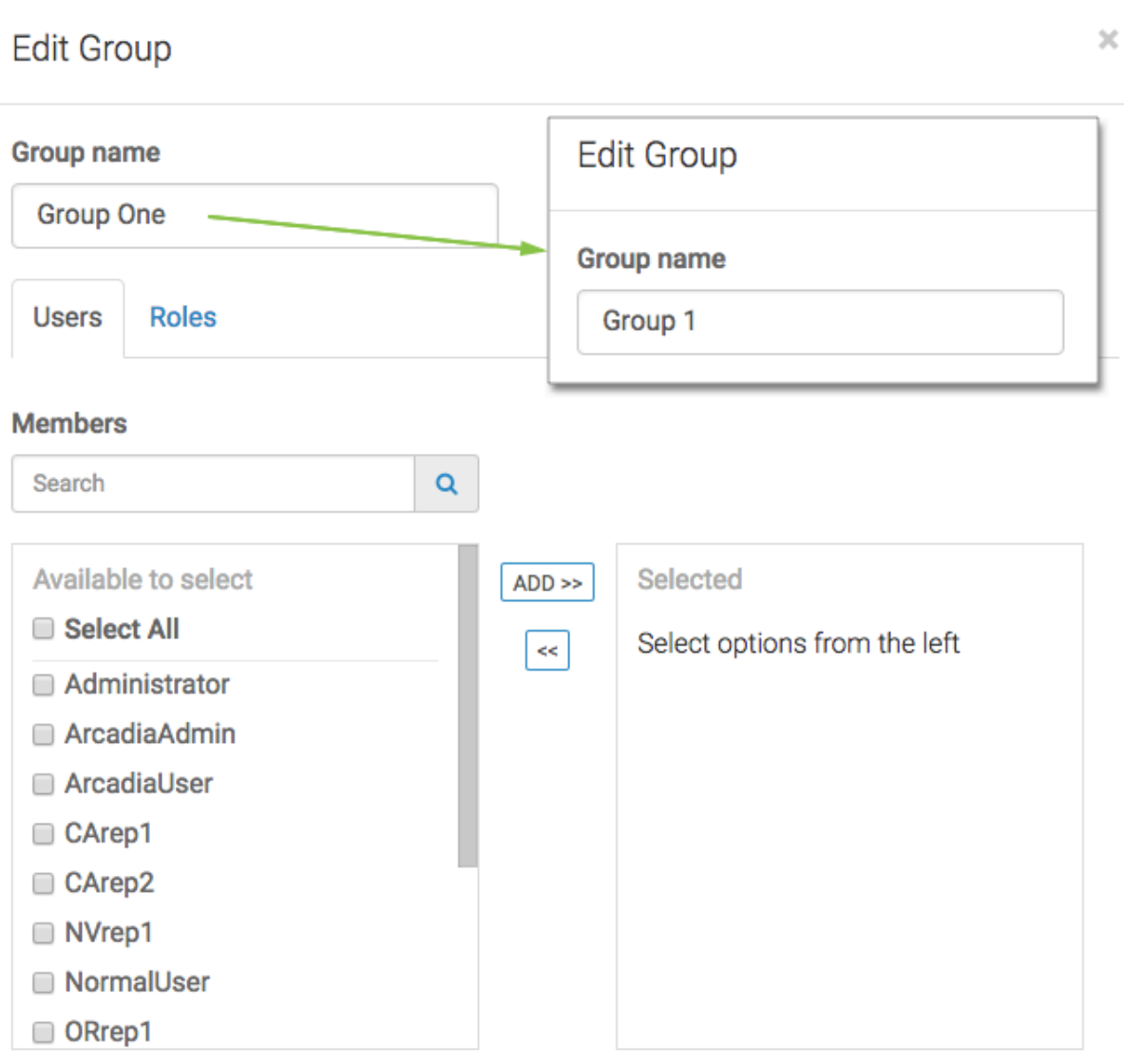

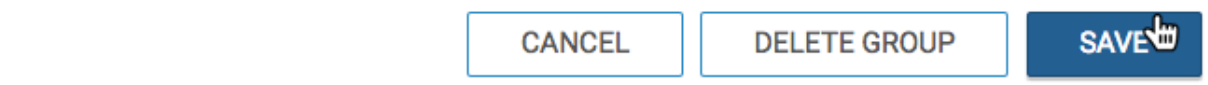

#### **Results**

Note that the edited group is part of the Groups list.

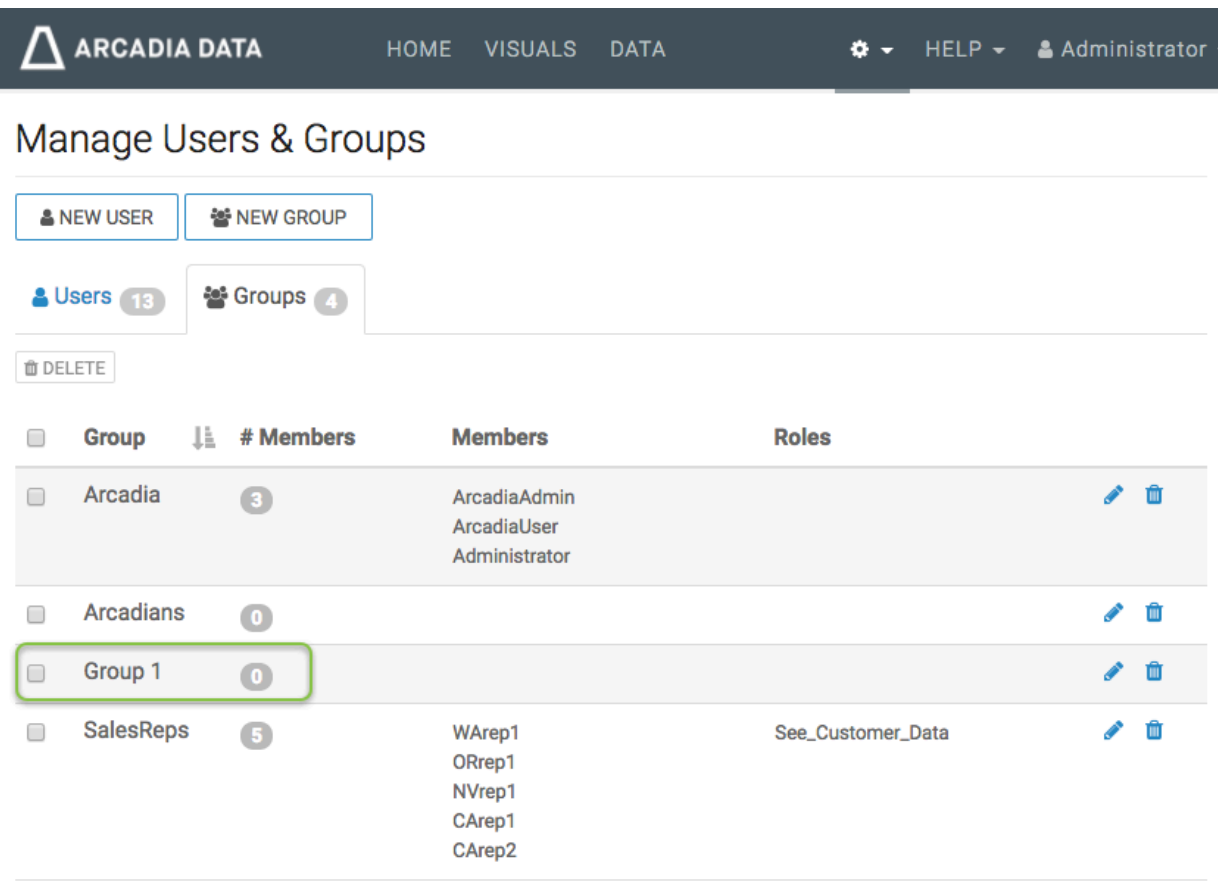

Showing 1 to 4 of 4 entries

To assign users or roles to a group, see *Adding users to user groups*.

#### **Related Information**

[Adding users to user groups](#page-60-0)

## <span id="page-60-0"></span>**Adding users to user groups**

Users can be added to groups in several ways:

- [Adding a user to multiple groups; user modal](#page-60-1) on page 61: Individual users can be added to one or more user groups in the New User or Edit User modal window.
- [Adding multiple users to a single group; group modal](#page-62-0) on page 63: Multiple Users can be added to a single user group in the New Group or Edit Group modal windows.
- [Adding multiple users to multiple groups; users tab](#page-63-0) on page 64: Multiple Users can be added to multiple user groups on the Users tab.

### <span id="page-60-1"></span>**Adding a user to multiple groups; user modal**

#### **Procedure**

There are several options for adding a user to user groups when working in the New Group or Edit Group modal window:

• If you have a long list of groups in the Group Membership section, use the Search box to match group names, select groups from the sub-list, and then click Add to move them to the right side of the modal window. Click Save.

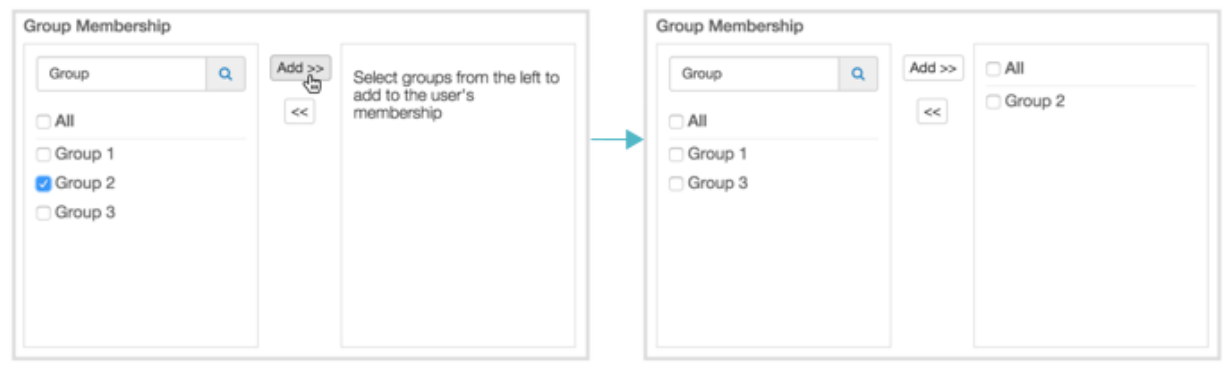

• In the Group Membership section, select the group to assign to the user and click Add to move them to the right side of the modal window. Click Save.

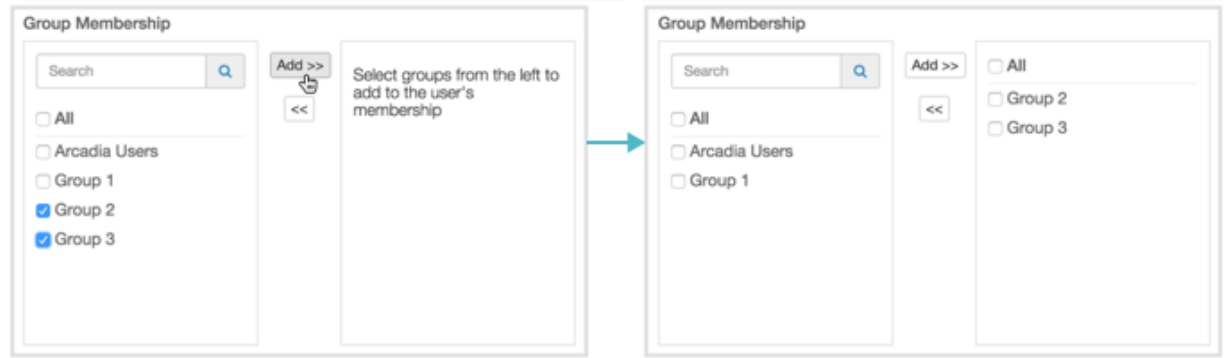

• To assign the user to all user groups, select All to get all the groups, and then click Add to move them to the right side of the modal window. Click Save.

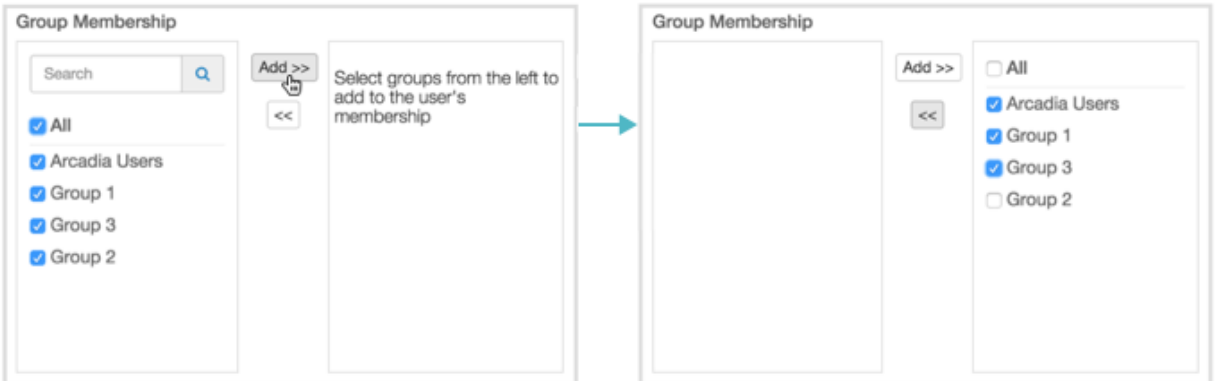

• To move the user out of one or more groups, select the groups on the right side panel, and then click the Left Arrow. Click Save.

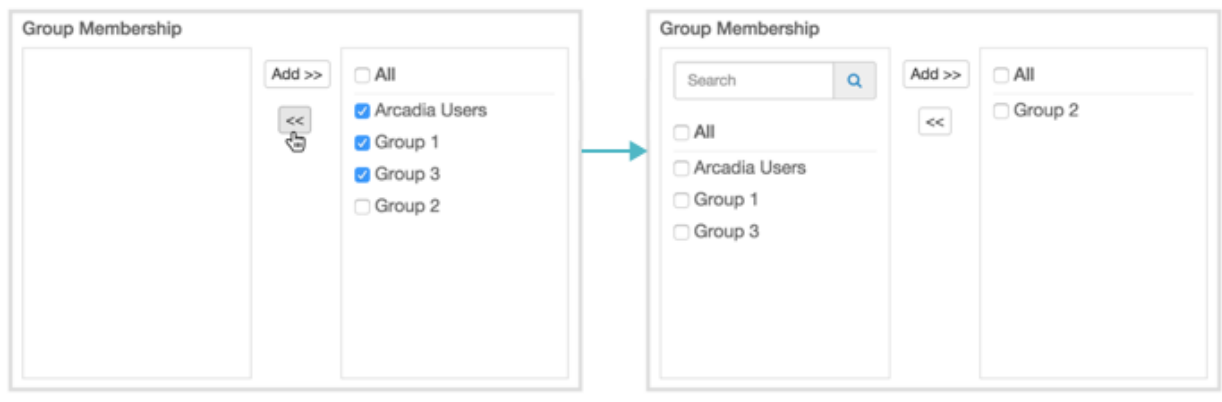

### <span id="page-62-0"></span>**Adding multiple users to a single group; group modal**

#### **Procedure**

There are several options for adding users into a specific user group when working in the New Group or Edit Group modal window:

• If you have a long list of users in the Members section, use the Search box to match usernames, select users from the sub-list, and then click Add to move them to the right side of the modal window. Click Save.

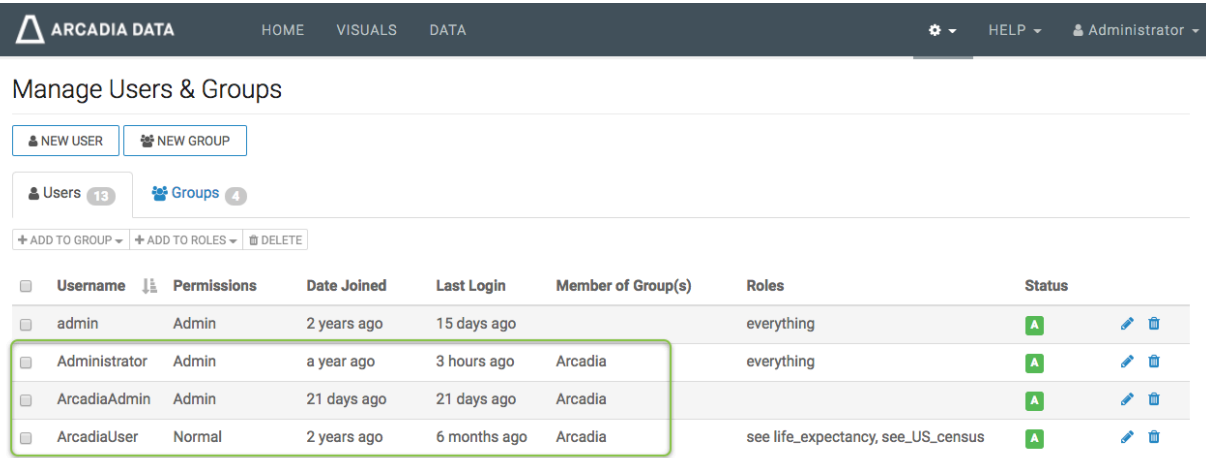

• In the Members section, select the users to assign to the group and click Add to move them to the right side of the modal window. Click Save.

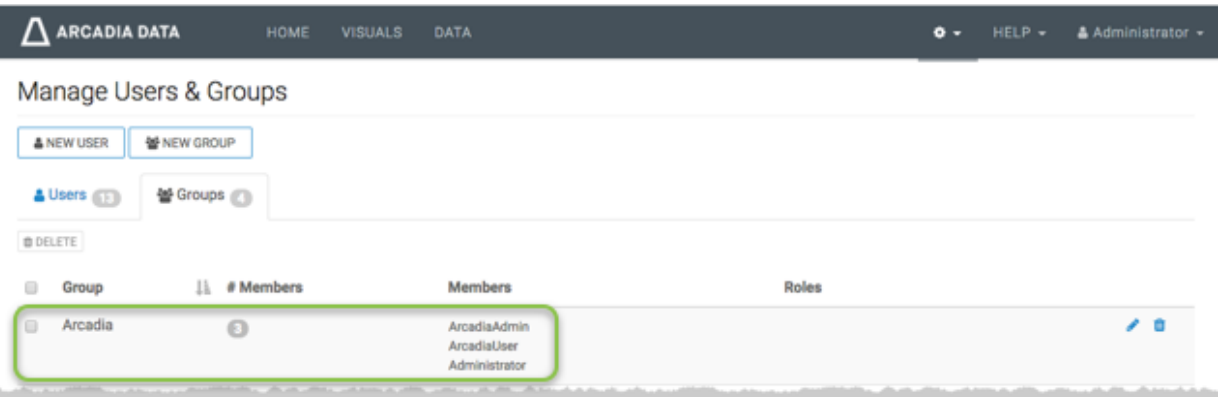

• To add all users to a particular group, select All, and then click Add. Click Save.

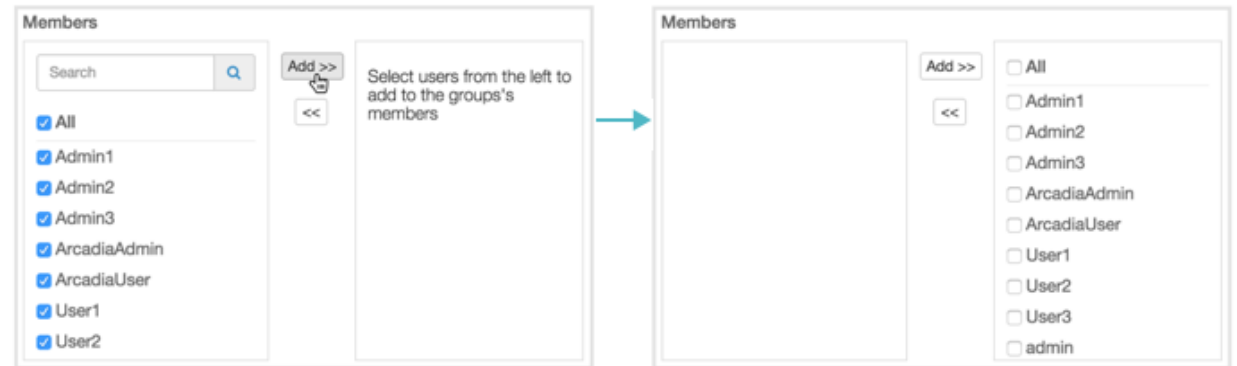

• To move users out of the group, select the users on the right side panel, and then click the Left Arrow. Click Save.

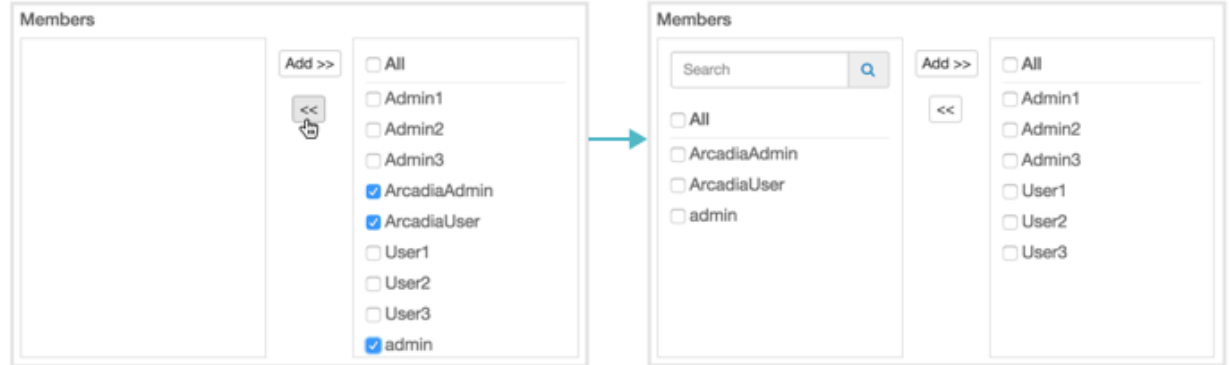

### <span id="page-63-0"></span>**Adding multiple users to multiple groups; users tab**

#### **About this task**

When working in the Users tab, you can add multiple users to one or more user groups:

#### **Procedure**

**1.** Select the users that you want to assign to groups. We used User1 and User2.

- **2.** Click the Down Arrow on the right of Add to Group, and select the groups for the users. We used Arcadians and Group 1.
- **3.** Click Save.

Manage Users & Groups

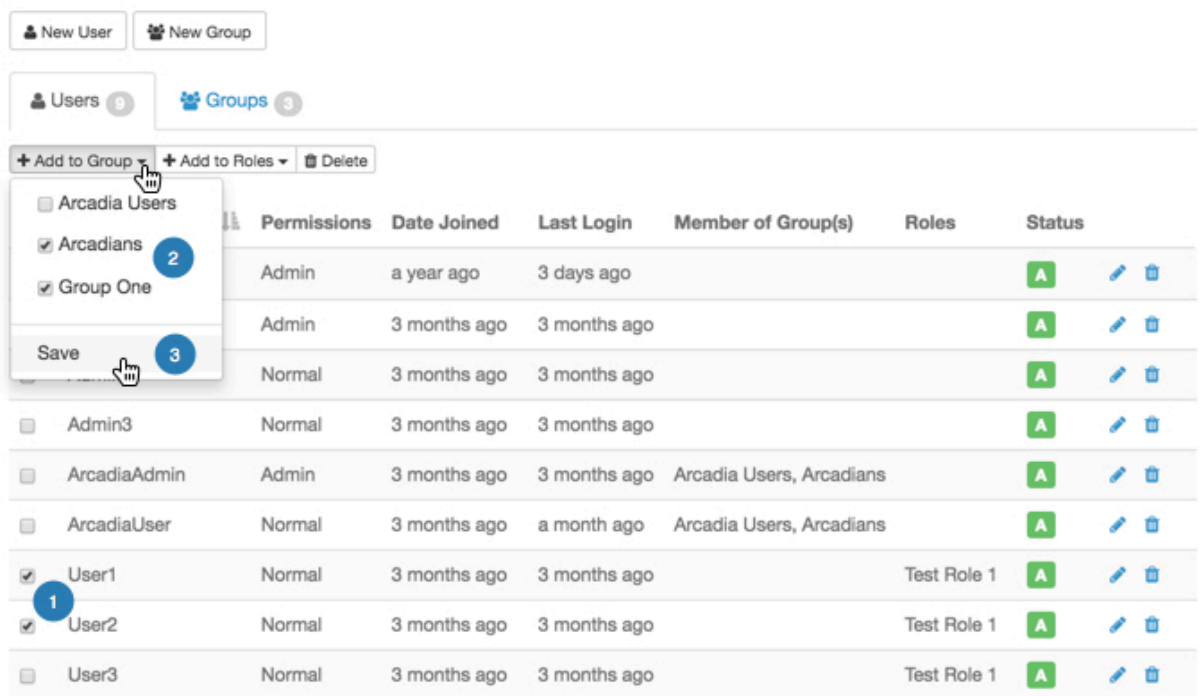

# **Assigning roles to user groups**

#### **About this task**

In this article, we demonstrate how to add user groups to a role. We are using an existing role Administrators Only. To assign user groups to existing roles, follow these steps:

#### **Procedure**

**1.** Under the Members tab, in the Users list, click Edit User(s).

For information about the Require all groups option, see the [http://documentation.arcadiadata.com/latest/pages/](http://documentation.arcadiadata.com/latest/pages/topics/members-member-group-1.html#all-member-group-requirement) [topics/members-member-group-1.html#all-member-group-requirement](http://documentation.arcadiadata.com/latest/pages/topics/members-member-group-1.html#all-member-group-requirement) topic.

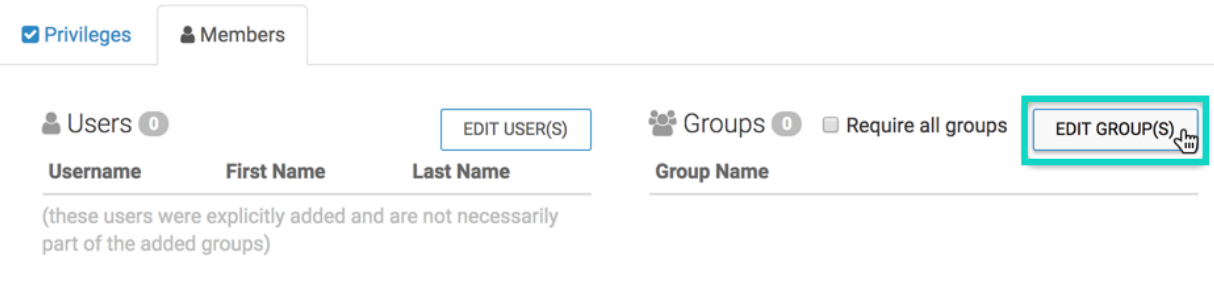

The Role Assignment modal window for groups appears.

## Role Assignment

 $\boldsymbol{\times}$ 

**APPLY** 

**CANCEL** 

#### **Members**

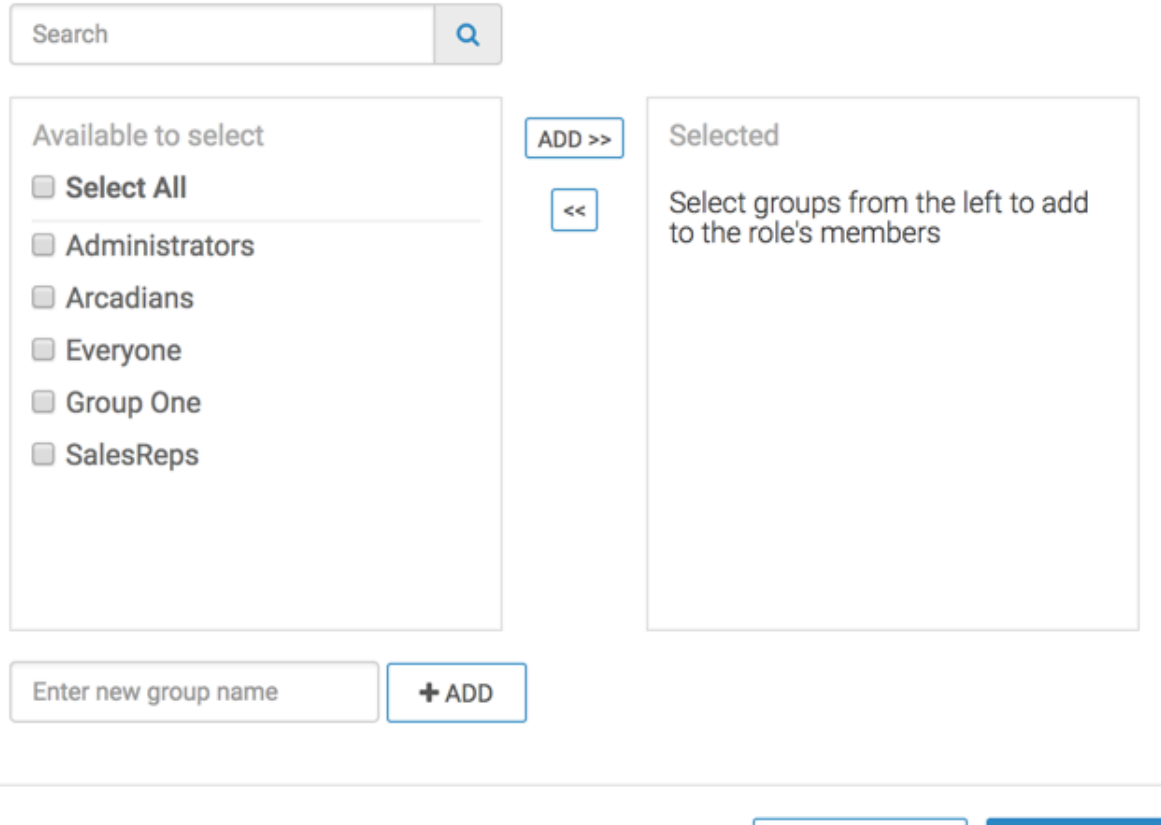

- **2.** There are several options for adding groups to role membership:
	- *Search*

If you have a long list of groups in the Members section, use the Search box to match group names, select them from the sub-list, and then click Add to move them to the right side of the modal window. Click Apply.

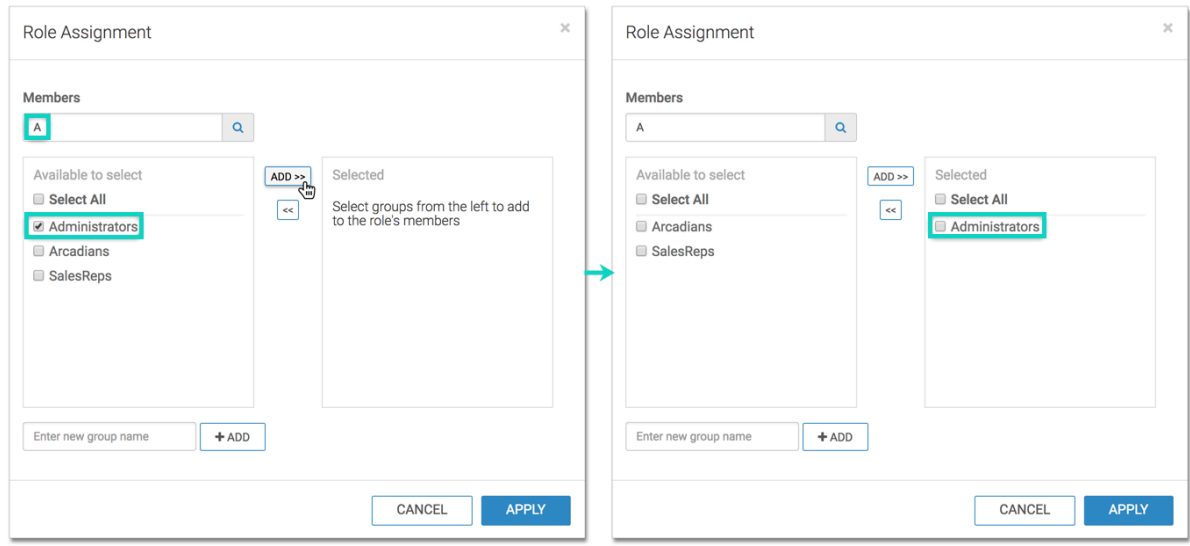

• *Select*

In the Members section, select the groups to assign to the role and click Add to move them to the right side of the modal window. Click Apply.

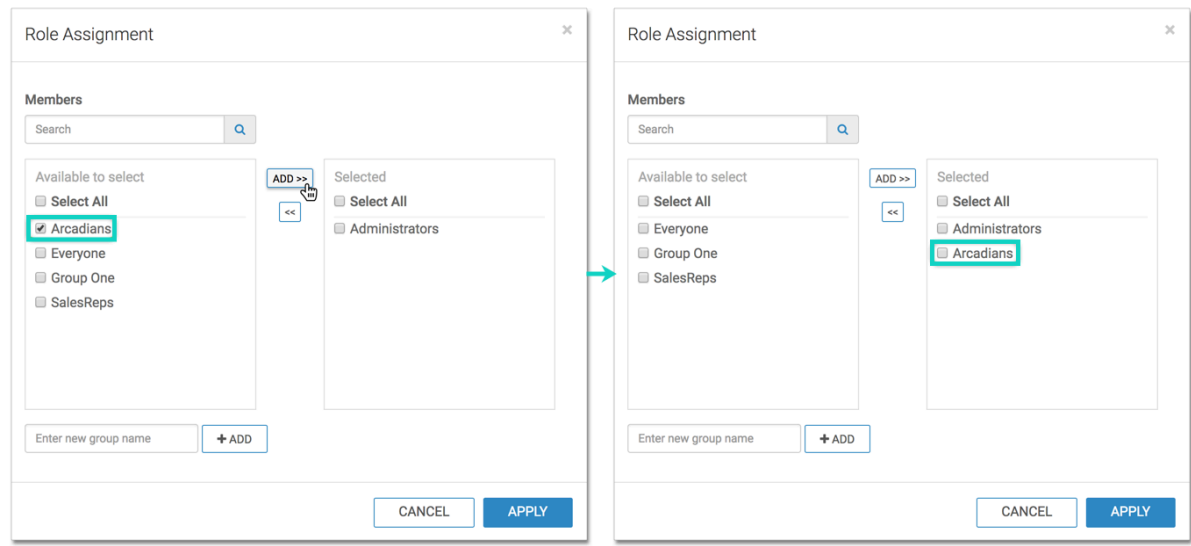

• *Select All*

To assign all groups to Members, select All to get all group names, and then click Add to move them to the right side of the modal window. Click Apply.

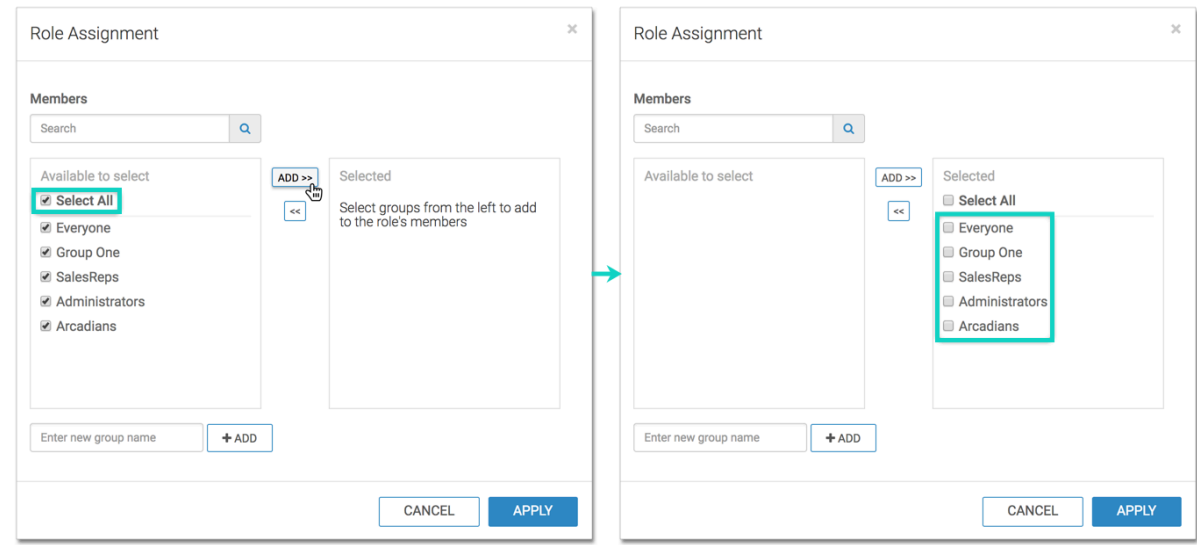

• *Adding Externally Defined Users; LDAP Authentication*

For convenience, the Role Assignment interface supports adding into the list of assignees user goups that are not stored locally. For example, known groups available through LDAP authentication may be added in this manner.

Enter the new group name, and click Add. After the new group name appears in the Members section, select it and click Add to move the new group to the right side of the modal window. Click Apply.

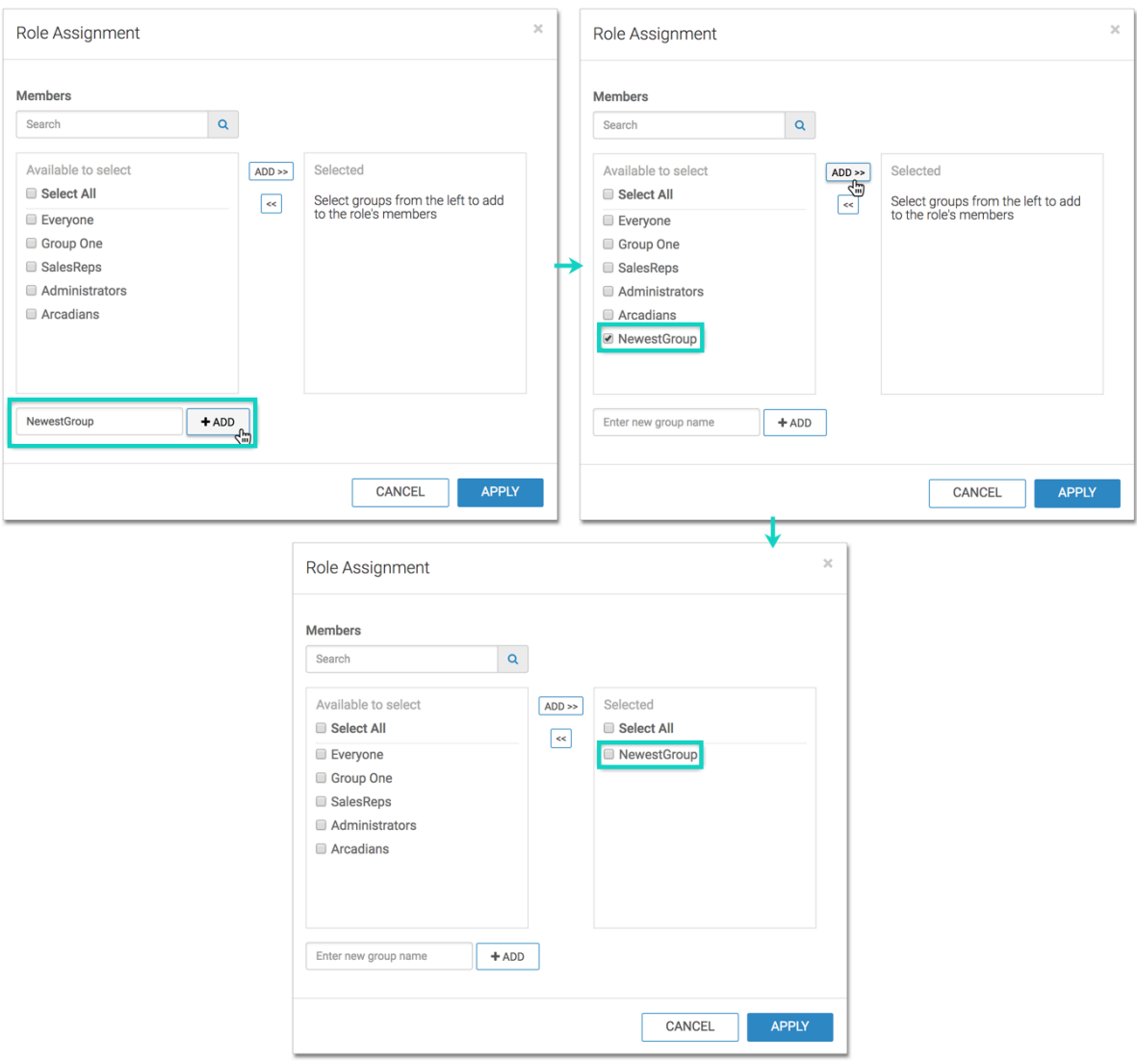

• *Remove*

To move groups out of Members, select the group(s) on the right side panel, and then click the Left Arrow. Click Apply.

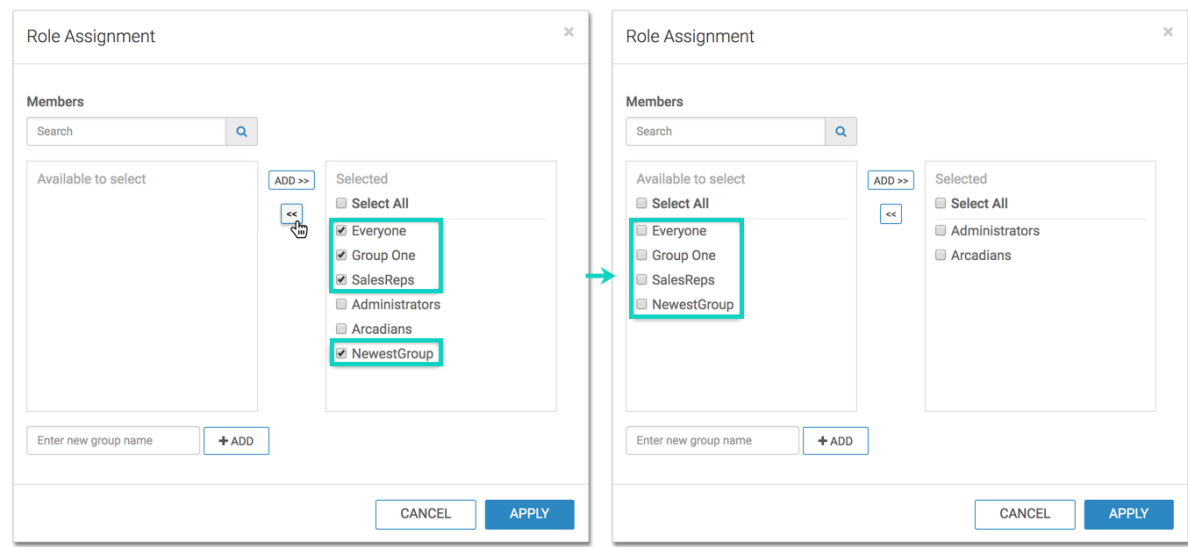

The list of groups assigned to the role appears in the Role: Administrators Only interface, under the Members tab. **3.** Click Save. A confirmation of role update appears briefly on the screen.

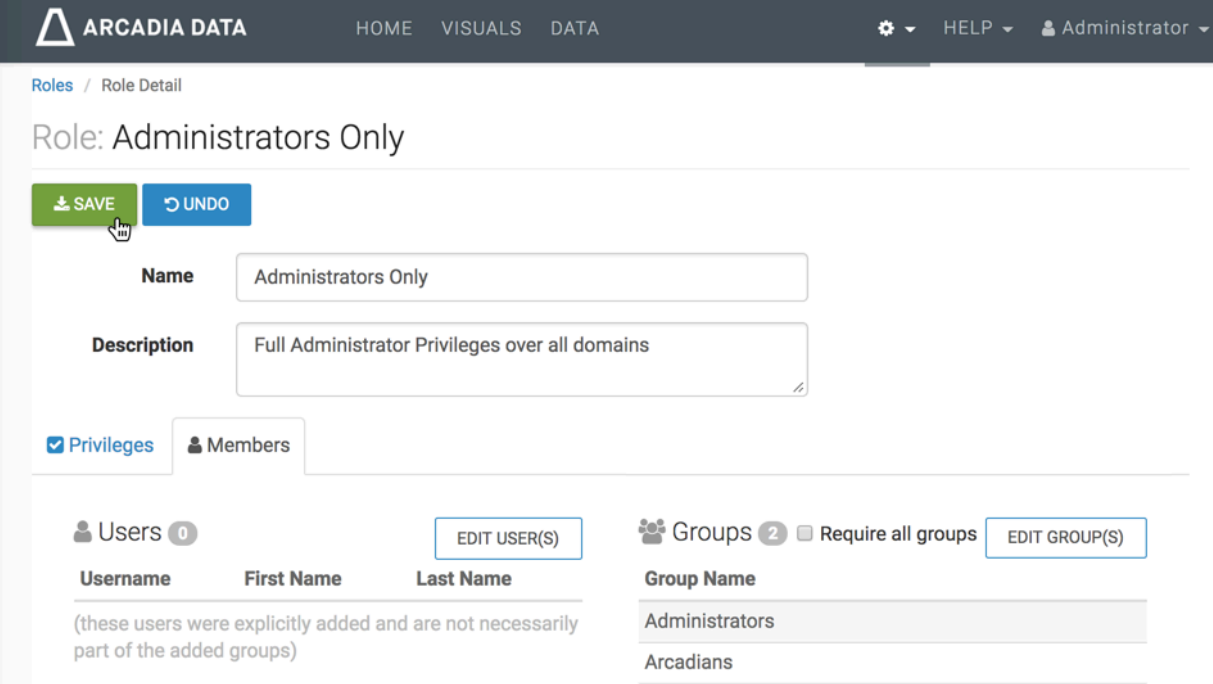

# **Deleting user groups**

#### **About this task**

ℕ

An administrator can delete user groups.

**Note:** This feature is only available to users with administrative privileges.

The following steps demonstrate how to delete a previously defined user group.

#### **Procedure**

**1.** Click the Groups tab.

**2.** There are several ways for deleting user groups:

#### **Method 1:**

- **a.** Click on the select boxes next to the names of the user groups.
- **b.** Click Delete.
- **c.** In the confirmation window modal, click Delete.

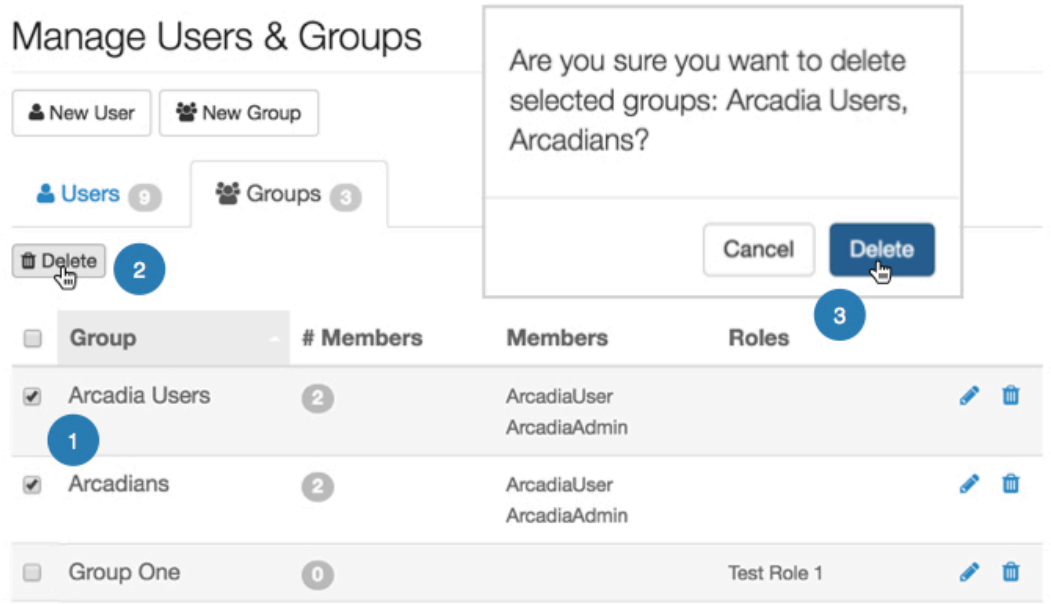

#### **Method 2:**

**a.** Click on the select box next to the table header Group.

This Selects all user groups.

- **b.** Click Delete.
- **c.** In the confirmation window modal, click Delete.

| Manage Users & Groups<br>을 New Group<br>& New User |           | Are you sure you want to delete<br>selected groups: Arcadia Users,<br>Arcadians, Group One? |    |
|----------------------------------------------------|-----------|---------------------------------------------------------------------------------------------|----|
|                                                    |           |                                                                                             |    |
| Group<br>$\overline{\mathbf{r}}$                   | # Members | <b>Members</b><br>Roles                                                                     |    |
| adia Users                                         | Ø         | ArcadiaUser<br>ArcadiaAdmin                                                                 | Ш  |
| Arcadians                                          |           | ArcadiaUser<br>ArcadiaAdmin                                                                 | ПI |
| Group One                                          | u         | <b>Test Role 1</b>                                                                          |    |

**Method 3:**
**a.** Click the name of the user group.

Alternatively, click the Pencil icon.

- **b.** In the Edit Group window modal, click Delete group.
- **c.** In the confirmation window modal, click Delete.

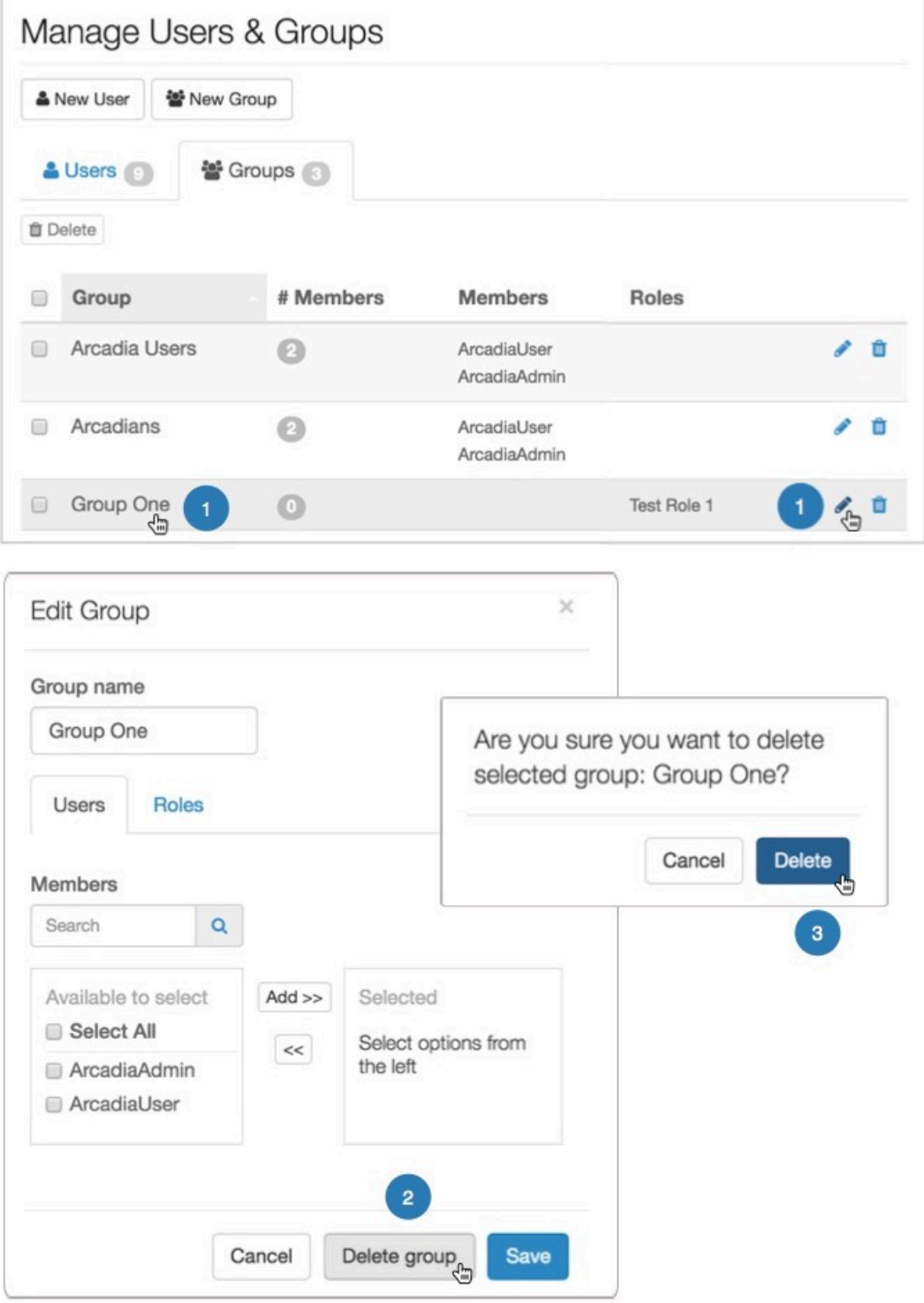

## **Method 4:**

**a.** Click the Trashcan icon that corresponds to the user group.

**b.** In the confirmation window modal, click Delete.

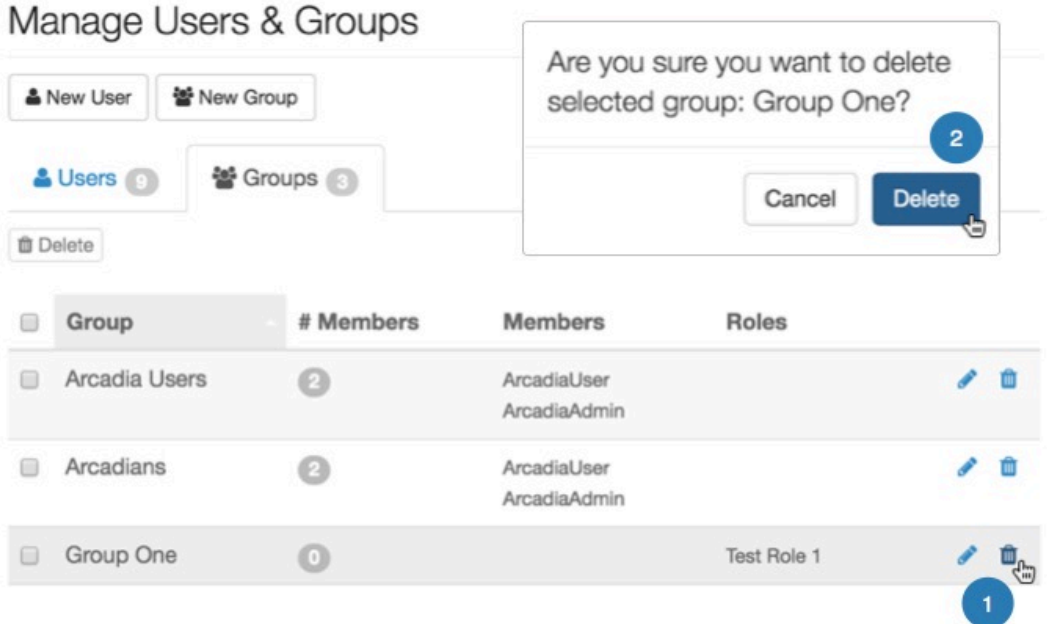